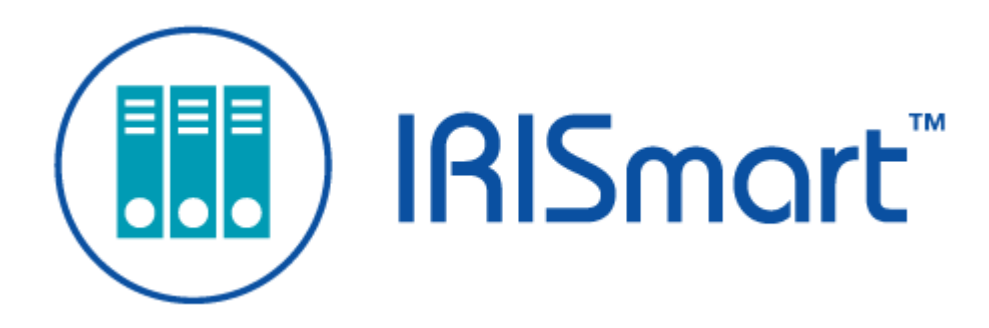

# IRISmart File *Gebruikshandleiding*

Versie 2.2

I.R.I.S. SA/NV *rue du Bosquet 10, B-1348 Louvain-la-Neuve* +32 (0) 10 45 13 64 - [www.irislink.com](http://www.irislink.com)

# Contents

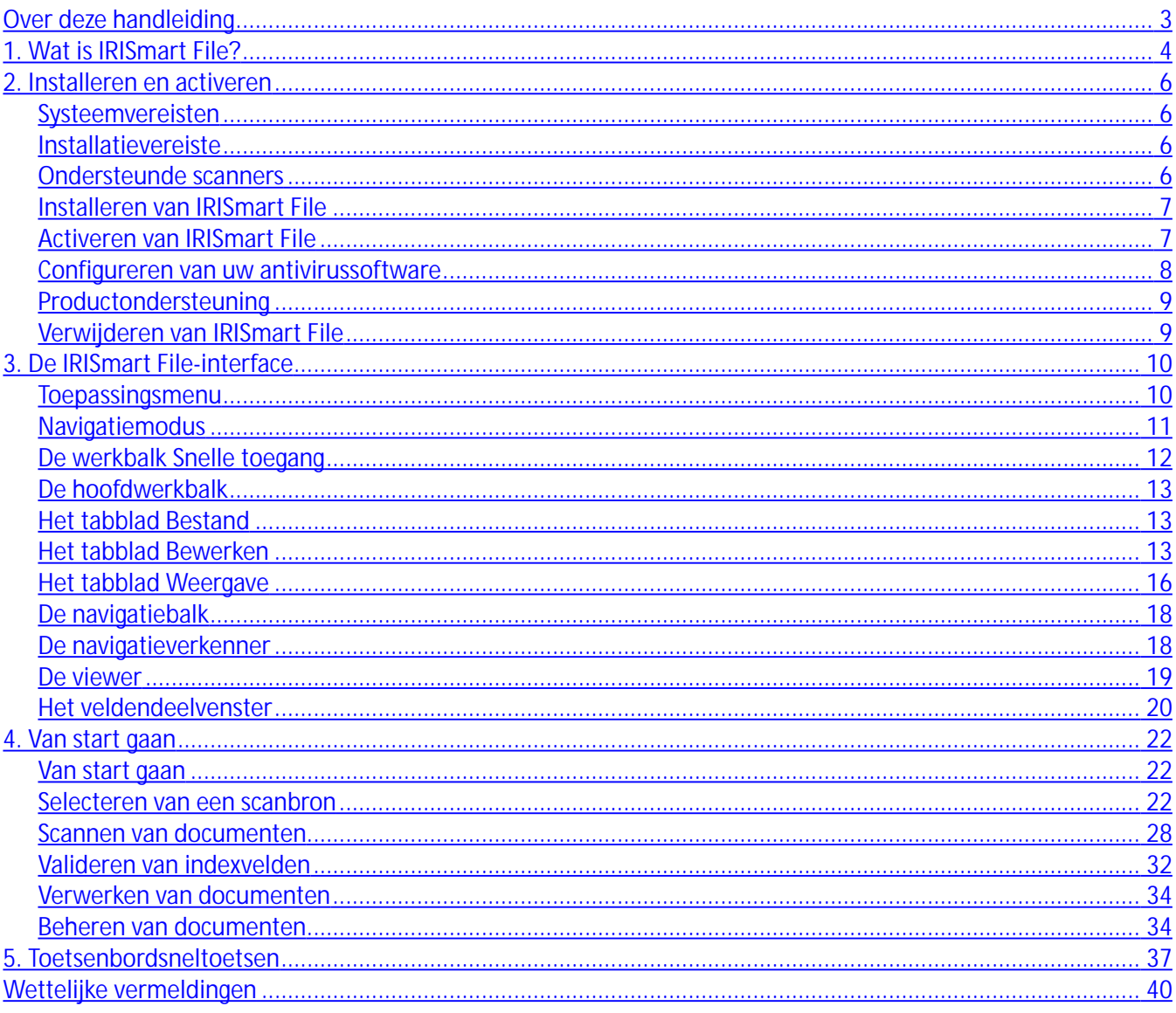

# <span id="page-2-0"></span>**Over deze handleiding**

Deze handleiding is bedoeld om u vertrouwd te maken met het gebruik van IRISmart File. De handleiding beschrijft de installatie en configuratie van IRISmart File, de basisverwerkingsstappen en de functies en werkomgevingen van de toepassing.

De procedures in deze handleiding zijn gebaseerd op het **besturingssysteem Windows® 10**. Wijzigingen van alle informatie voorbehouden zonder voorafgaande kennisgeving.

# <span id="page-3-0"></span>**1. Wat is IRISmart File**

IRISmart File is een gebruiksvriendelijke **scantoepassing**. Het is een oplossing voor **'Scannen naar PDF**' en een oplossing voor **documentclassificatie.**

# **1.1 Algemene functies**

#### **Scannen**

IRISmart File is compatibel met de nieuwste generatie I.R.I.S.-scanners en andere Twain-scanners. De scansnelheid is tot 100 ppm (pagina's per minuut).

In IRISmart File kunt u scannen vanaf een scanner of vanaf mappen.

#### **Documentsplitsing**

Alle papieren documenten / elektronische bestanden die gescand zijn in IRISmart File, worden **geclassificeerd** in een logische structuur met **batches** > **documenten** > **pagina's**.

- **Batch**: Een batch is een verzameling van documenten.
- **Document**: Een document is een verzameling van pagina's.
- **Pagina**: Een pagina is de gescande versie van **één zijde van een vel papier** of de weergave van **één beeld** geïmporteerd in IRISmart File. Een pagina is een voorkant of een achterkant.

Lege pagina's worden automatisch verwijderd uit de uitvoerbestanden. **Opmerking**: Bij scannen in de dubbelzijdige modus, wordt een pagina pas als leeg beschouwd als beide zijden van het vel leeg zijn.

#### **Beeldverwerking**

De gescande beelden kunnen geoptimaliseerd worden met de **beeldverwerkingsfuncties** van IRISmart File. IRISmart File de beelden bijvoorbeeld binariseren, rechtzetten, draaien en spikkels eruit verwijderen. Door het optimaliseren van de gescande documenten, verbetert de nauwkeurigheid van de herkenning en worden de documenten kleiner, waardoor ze gemakkelijker te verwerken zijn.

#### **Kwaliteitscontrole**

Als de scans gemaakt zijn, dan is een volledig pakket aan functies beschikbaar op het tabblad **Weergave** voor nabewerking van de scans. U kunt de naam wijzigen, ze opnieuw schikken door ze op te splitsen, samen te voegen, te slepen en neer te zetten, te knippen en te plakken enzovoort.

#### **Documentindexering**

In het **Archiveren** project zijn er 4 standaard **indexvelden** op documentniveau: **Datum**, **Tijd, Opmerking** en **Map**. Het is niet mogelijk om extra indexvelden aan te maken.

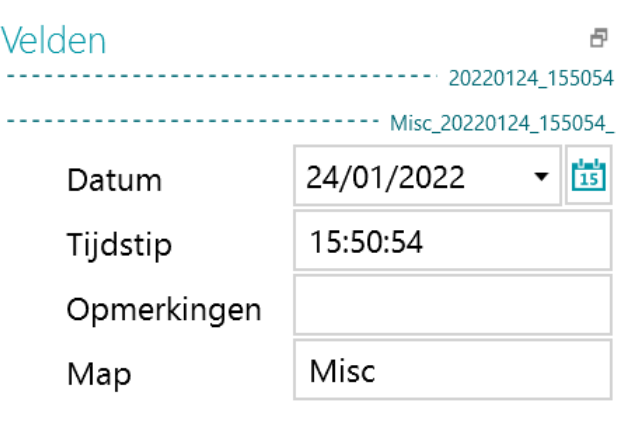

De velden **Datum** en **Tijd** worden automatisch ingevuld. De velden **Opmerking** en **Map** moeten handmatig ingevuld worden, mocht u dit willen. U kunt ze invullen door een waarde in te typen, met behulp van de realtime-OCR-functie of met de dubbelklik-tekstselectie.

#### **Uitvoerbestemmingen**

IRISmart File kan verwerkte documenten versturen naar een uitvoermap en naar de volgende cloudbestemmingen: Box, Dropbox, Evernote, Google Drive, OneDrive en SharePoint.

# **1.2 Opschalen naar de volledige IRISPowerscan-versie**

Om op te schalen naar de volledige IRISPowerscan-versie, moet u IRISmart File verwijderen en IRISPowerscan installeren. Neem contact op met I.R.I.S. via [www.irislink.com/support](http://www.irislink.com/support) voor meer informatie.

Wij wijzen u er ook op dat beide toepassingen op dezelfde computer geïnstalleerd kunnen worden, maar dat ze niet allebei tegelijk kunnen draaien.

# <span id="page-5-0"></span>**2. Installeren en activeren**

# **2.1 Systeemvereisten**

**Waarschuwing:** Bepaalde **virtuele machines** op een laptop of **computers met een kleine vormfactor** zijn mogelijkerwijs niet bruikbaar. Bepaalde scanners worden niet goed herkend en het installeren van IRISmart File kan mislukken als de virtuele machine niet up-to-date is met de laatste Windows-updates. Wij wijzen u er bovendien op dat een virtuele machine ten minste vier virtuele kernen moet hebben.

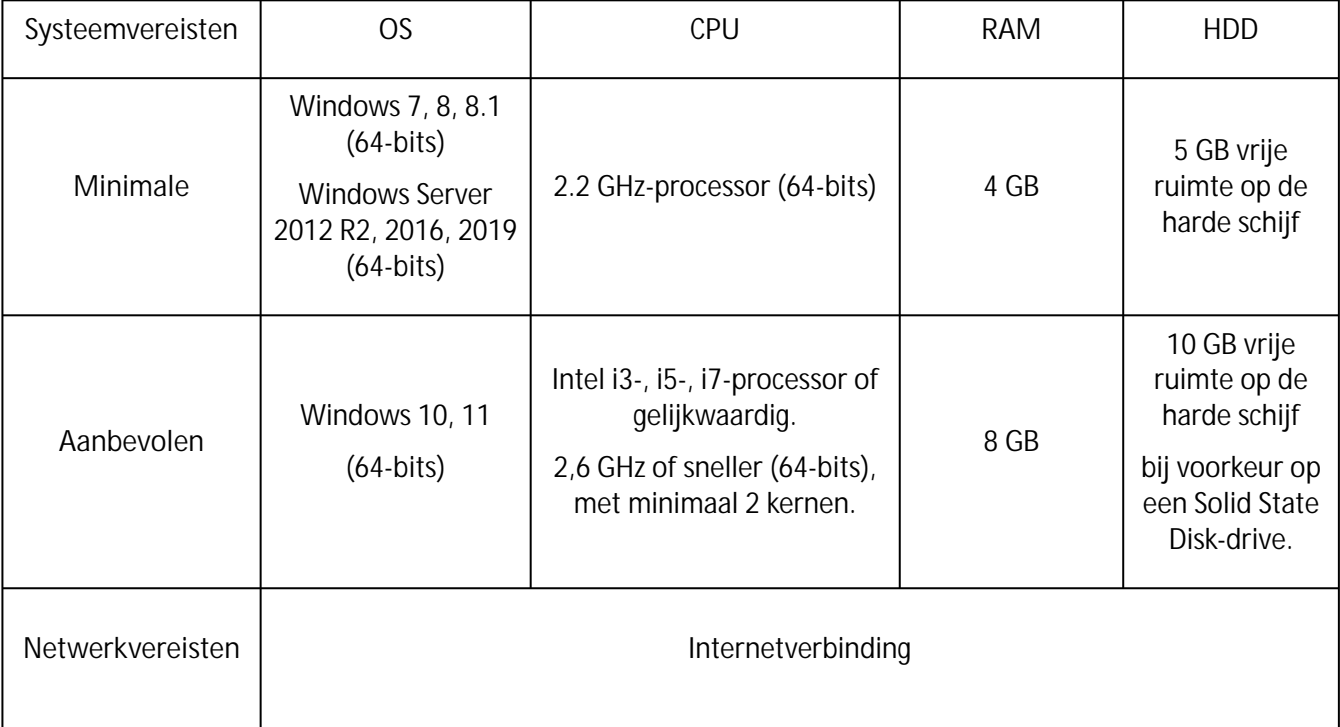

# <span id="page-5-1"></span>**2.2 Installatievereiste**

#### .NET Framework

**.NET Framework 4.8 (of hoger)** moet geïnstalleerd zijn op uw computer. Installeer het indien nog niet aanwezig. Ten tijde van het schrijven van dit document was .NET 4.8 de meest recente versie. U kunt het installeren vanaf de Microsoft-website.

# <span id="page-5-2"></span>**2.3 Ondersteunde scanners**

- IRISmart File is compatibel met bijna elke Twain-gebaseerde scanner van Canon en I.R.I.S. alsook met scanners van andere merken.
- IRISmart File is compatibel met multifunctionals dankzij de mappenfunctionaliteit.

**Opmerking:** Bij het gebruik van een Twain-gebaseerde scanner is ten minste **Twain**-**versie 1.9 of hoger**  vereist.

# <span id="page-6-0"></span>**2.4 Installeren van IRISmart File**

- Download op [www.irislink.com/downloadcenterpro](http://www.irislink.com/downloadcenterpro) het **IRISmart File**-pakket voor de versie die u heeft aangeschaft.
- Ga naar de locatie waarnaar u het .zip-pakket gedownload heeft en pak het uit.
- Dubbelklik op **IRISmart File.msi** om het installeren te starten.
- Lees de licentieovereenkomst, selecteer vervolgens **Ik ga akkoord met de voorwaarden in deze overeenkomst** en klik op **Volgende**.
- Volg de instructies op het scherm tot de installatie voltooid is.

**Tip**: Wanneer u wordt gevraagd of u alle gebruikersgegevens wilt verwijderen of niet, selecteert u **Ja**.

# <span id="page-6-1"></span>**2.5 Activeren van IRISmart File**

• Dubbelklik op de IRISmart File-snelkoppeling op het Bureaublad.

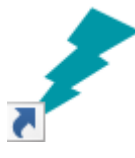

- Voer de **activeringscode** in. De activeringscode is per e-mail naar u toegestuurd. Als u uw activeringscode nog niet ontvangen heeft, neem dan contact op met I.R.I.S. via [activation@iriscorporate.com.](mailto:activation@iriscorporate.com)
- Klik op **Activeren**. Hiervoor is toegang tot internet vereist. Als u geen toegang tot internet heeft, activeer dan manueel.

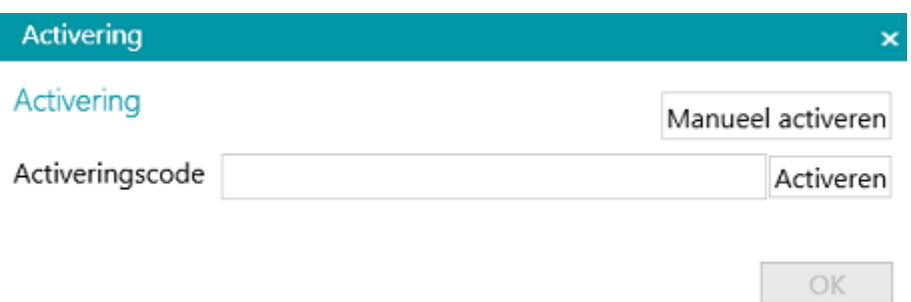

• Klik op **OK** als de code geaccepteerd is.

**Waarschuwing**: Als de antivirussoftware van de computer een fout genereert bij het activeren van IRISmart File (zie [Configureren van uw antivirussoftware](#page-7-0)), schakelt u deze uit voordat u IRISmart File activeert. Zodra de activering van IRISmart File is voltooid, kunt u de antivirussoftware opnieuw activere

#### **Manueel activeren**

- Als de computer waarop u IRISmart File installeert geen toegang tot internet heeft, klik dan op **Manueel activeren**.
- Volg de instructies op het scherm, d.w.z. bezoek https://irissa.prod.sentinelcloud.com/ems/ [customerLogin.html op een computer waarop u toegang tot internet heeft en raadpleeg de t](https://irissa.prod.sentinelcloud.com/ems/customerLogin.html)echnische notitie over manueel activering.

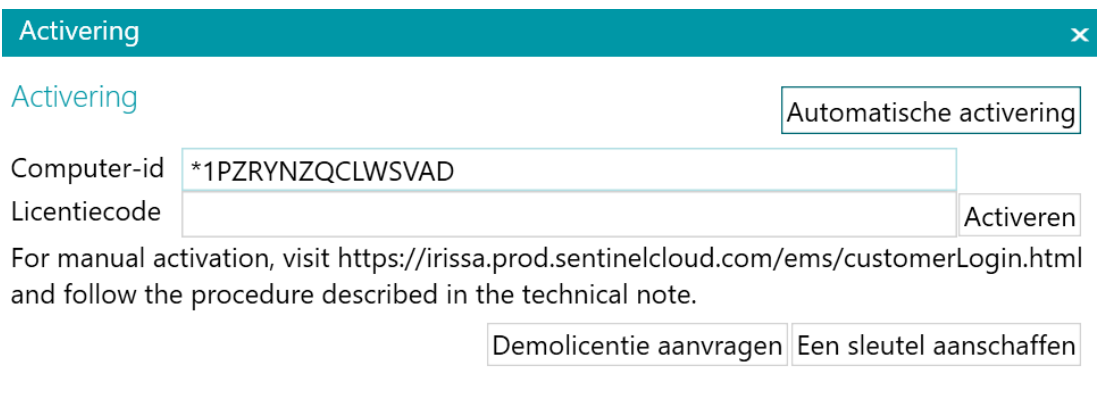

• Kopieer en plak de **licentiecode** die u terugkrijgt in het Licentiecode vak en klik op **Activeren**.

**Waarschuwing**: De **licentiecode** moet volledig overgenomen worden vanaf de eerste tekens '\*B' of '\*I' tot de laatste invoer 'AID=...'.

• Klik op **OK** als de code geaccepteerd is.

**Opmerking**: Als IRISmart File eenmaal geactiveerd is, dan vindt u het serienummer in het Toepassingsmenu. Klik op **Bestand** > **Info** > **Algemeen**.

# <span id="page-7-0"></span>**2.6 Configureren van uw antivirussoftware**

De antivirussoftware die op uw pc geïnstalleerd is, onderzoekt alle bestanden die weggeschreven worden op uw harde schijf. Hierdoor kan de schrijfsnelheid van de beelden die gescand worden met IRISmart File aanzienlijk teruglopen of kan IRISmart File mogelijkerwijs zelfs niet uitgevoerd worden. Het targetproductieniveau wordt dan misschien niet gehaald.

Om dit probleem te voorkomen, moet u uw antivirussoftware op de juiste manier configureren en de lijst met mappen waarin uw beelden worden geplaatst uitsluiten. Deze configuratie is afhankelijk van de gebruikte antivirussoftware. Zie de handleiding van uw antivirussoftware voor de juiste instellingen.

In IRISmart File worden de volgende mappen uitgesloten:

- %appdata%\IRISmart File
- %programdata%\IRISmart File
- C:\Program Files\IRISmart File
- C:\Program Files\IRISmart File\IPSxConsole.exe
- C:\Program Files\IRISmart File\IRISmart File Service.exe

• C:\Program Files\IRISmart File\IRISmart File.exe

# <span id="page-8-0"></span>**2.7 Productondersteuning**

Ga voor productondersteuning naar onze website [www.irislink.com/support](http://www.irislink.com/support).

# <span id="page-8-1"></span>**2.8 Verwijderen van IRISmart File**

Bij het **Windows 10-besturingssysteem**:

- Sluit IRISmart File af.
- Ga via het Windows Startmenu naar **Instellingen < Apps < Apps en onderdelen**.
- Selecteer **IRISmart File** in de lijst en klik op **Verwijderen**. Volg daarna de instructies op het scherm.

**Tip**: Wanneer u wordt gevraagd of u alle gebruikersgegevens wilt verwijderen of niet, selecteert u **Ja**.

# <span id="page-9-0"></span>**3. De IRISmart File-Interface**

# **3.1 Toepassingsmenu**

Het Toepassingsmenu wordt gebruikt voor het openen van de standaardprojecten, het beheren van uw batches, toegang tot de informatie over de software en het wijzigen van de interfacetaal.

Klik om naar het Toepassingsmenu te gaan op het tabblad **Bestand**.

#### **Overzicht van het Toepassingsmenu**

#### **Info**

Het tabblad **Info** geeft algemene informatie over de op uw systeem geïnstalleerde versie van IRISmart File.

• **Algemeen**:

Weergave van de programmaversie, het serienummer enz.

**Interfacetaal**

De standaardinterfacetaal van IRISmart File is die van uw landinstellingen. Als de taal van uw landinstellingen niet ondersteund wordt, dan wordt Engels gebruikt in IRISmart File.

Selecteer om een andere taal te kiezen een taal in de lijst en start de toepassing opnieuw op.

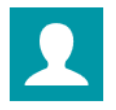

#### CANONINTRA\Sandra.Jonckheere als guest

Taal Nederlands v

Gescande pagina's: 134 Geëxporteerde pagina's: 11 Totale schijfruimte 1.020,61 GB

816,77 GB Beschikbaar

**Rapporten (voor ervaren gebruikers)**

Standaard slaat IRISmart File **Enkel foutmeldingen** op in de **Toepassingslogboeken** en in de **Servicelogboeken**. U kunt er ook voor kiezen om **Foutmeldingen en waarschuwingen** op te slaan of **Alle berichten**.

Voor **Diagnostische gegevens exporteren** klikt u op de betreffende knop en selecteert u welke gegevens u wilt exporteren:

- **Projectexport**: exporteren van de projectinstellingen.
- **Afbeeldingscache**: exporteren van de afbeeldingen die zichtbaar zijn in de viewer.
- **Logboeken**: exporteren van Windows-gebeurtenislogboeken.

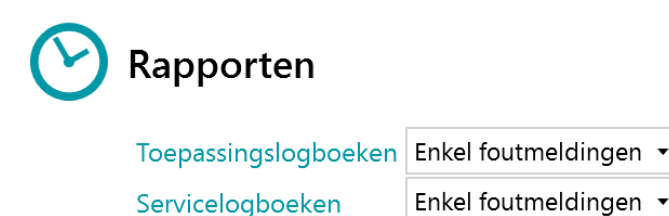

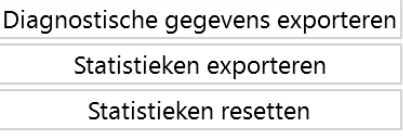

Er wordt een pop-upvenster geopend waarin u gevraagd wordt waar u de logboeken wilt opslaan.

- **Functies**: weergave van de functies die geactiveerd zijn in de huidige versie.
	- Klik op **Activeren** om extra functies te activeren.
	- Klik op **Naar klembord kopiëren** om alle licentiegegevens naar het klembord te kopiëren. U kunt deze nu heel eenvoudig plakken bijvoorbeeld in een mail om contact op te nemen met de [Productondersteuning](#page-8-0).

#### **Openen**

Op het tabblad **Openen** kunt u de projecten openen.

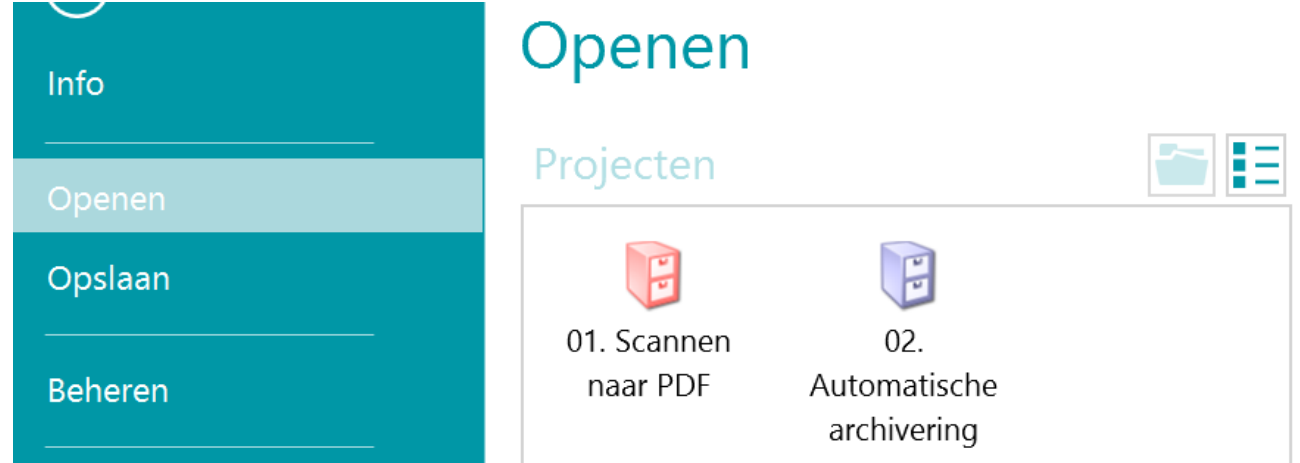

#### **Opslaan**

Hiermee worden alle projectinstellingen opgeslagen, wordt het Toepassingsmenu afgesloten en gaat u terug naar het project.

#### **Beheren**

Hiermee kunt u de batches die verwerkt worden beheren. Zie [Beheer van documenten](#page-33-1).

#### **Help**

<span id="page-10-0"></span>Hiermee wordt de handleiding geopend.

# **3.2. Navigatiemodus**

De Navigatiemodus is de hoofdwerkomgeving van IRISmart File. De Navigatiemodus bevat alle functies en knoppen voor het verwerken van documenten. In de Navigatiemodus kunt u documenten scannen, deze herschikken, hun indexvelden valideren en de uitvoerbestanden genereren.

Hieronder vindt u een overzicht van de Navigatiemodus en de bijbehorende functies.

**Tip:** Er zijn tal van [sneltoetsen](#page-36-0) beschikbaar. Druk op Alt om de sneltoetsen te zien op het lint.

**Tip**: Alle wijzigingen die u aanbrengt, kunnen ongedaan gemaakt / opnieuw toegepast worden met de knoppen Ongedaan maken / Opnieuw op de [werkbalk Snelle toegang.](#page-11-0)

#### **Overzicht van de Navigatiemodus**

De Navigatiemodus bestaat uit de volgende elementen:

- **3.2.1 [De werkbalk Snelle toegang](#page-11-0)**
- **3.2.2 [De hoofdwerkbalk](#page-12-0)**
- **3.2.3 [De navigatiebalk](#page-17-0)**
- **3.2.4 [De navigatieverkenner](#page-17-1)**
- **3.2.5 [De viewer](#page-18-0)**
- **3.2.6 [Het veldendeelvenster](#page-19-0)**

<span id="page-11-0"></span>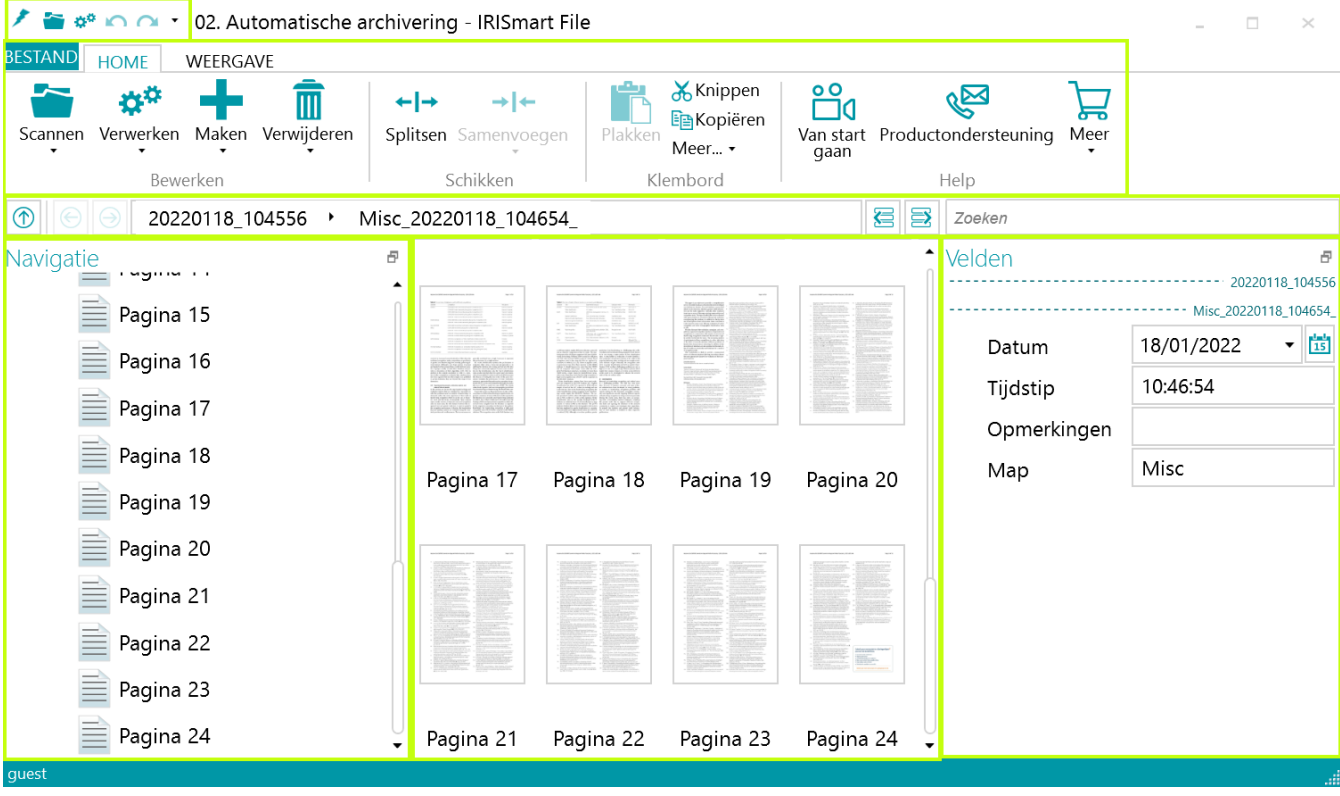

# **3.2.1 De werkbalk Snelle toegang**

Op de werkbalk Snelle toegang kunt u de volgende acties uitvoeren:

- Scannen van documenten
- Verwerken van documenten
- Wijzigingen ongedaan maken
- Wijzigingen opnieuw toepassen

 $2 \approx 200$ 

### <span id="page-12-0"></span>**3.2.2 De hoofdwerkbalk**

De hoofdwerkbalk bevat alle benodigde functies voor het scannen en verwerken van documenten.

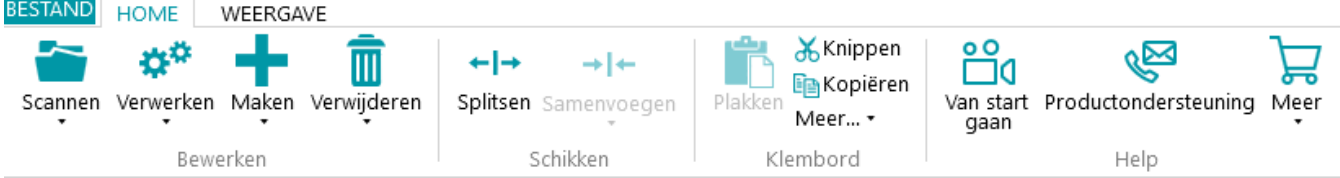

De hoofdwerkbalk bestaat uit de volgende tabbladen:

- [Bestand](#page-12-1)
- [Home](#page-12-2)
- [Weergave](#page-15-0)

#### <span id="page-12-1"></span>**3.2.2.1 Het tabblad Bestand**

Het tabblad **Bestand** opent het [Toepassingsmenu.](#page-9-0)

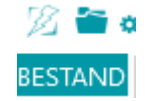

#### <span id="page-12-2"></span>**3.2.2.2 Het tabblad Home**

Het tabblad **Home** is het belangrijkste tabblad in de **Navigatiemodus**. Met de bijbehorende functies kunt u documenten scannen en herschikken, scaninstellingen wijzigen, nieuwe batches en documenten aanmaken en verwerkte documenten exporteren.

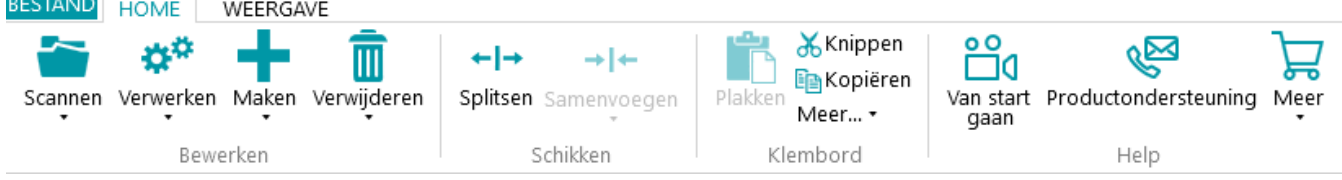

Het tabblad **Home** bestaat uit de volgende groepen:

- **Bewerken**
- **Schikken**
- **Klembord**
- **Help**

**Opmerking**: De opdrachten van het tabblad **Home** kunnen ook gebruikt worden via sneltoetsen. Klik [hier](#page-36-0) voor een overzicht.

#### **BEWERKEN**

Met de functies van de groep **Bewerken** kunt u documenten scannen, bewerken en verwijderen.

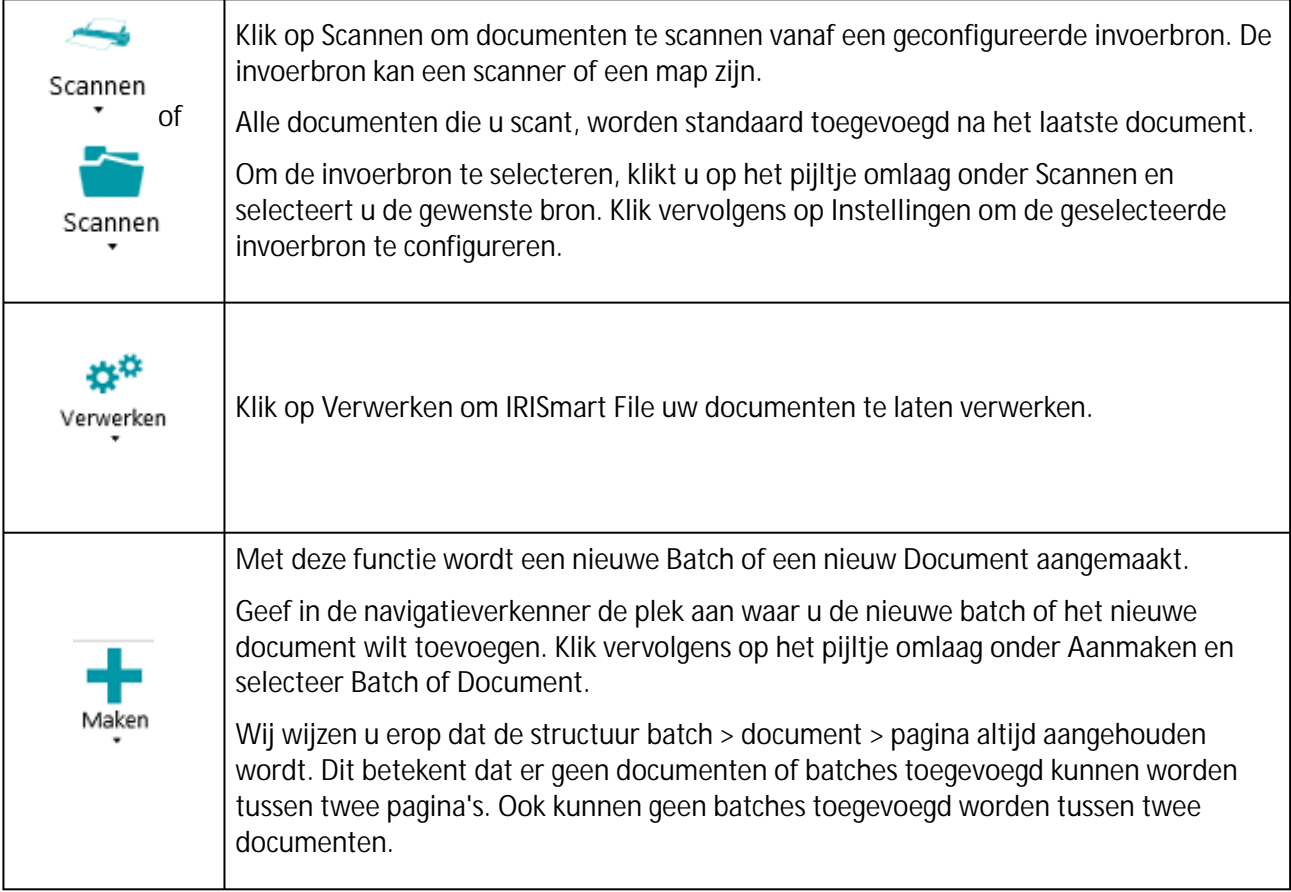

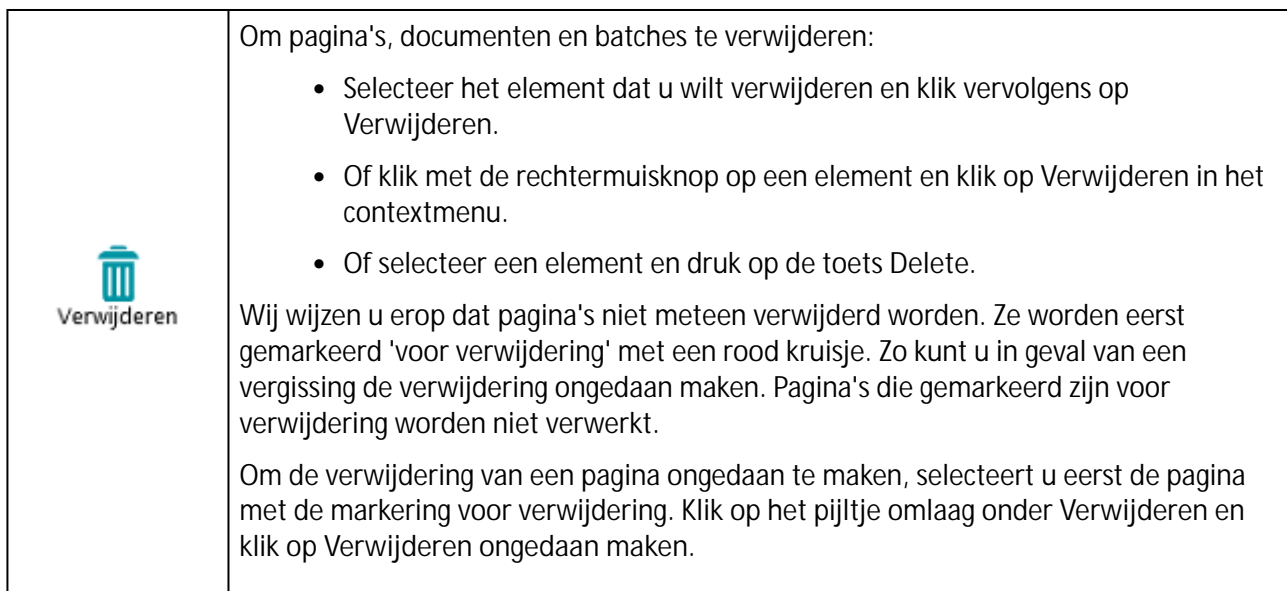

#### **SCHIKKEN**

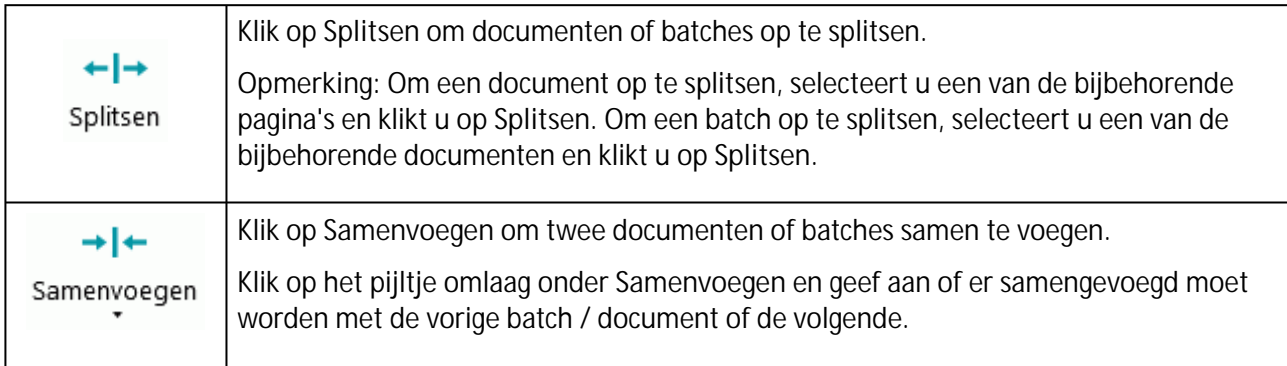

#### **KLEMBORD**

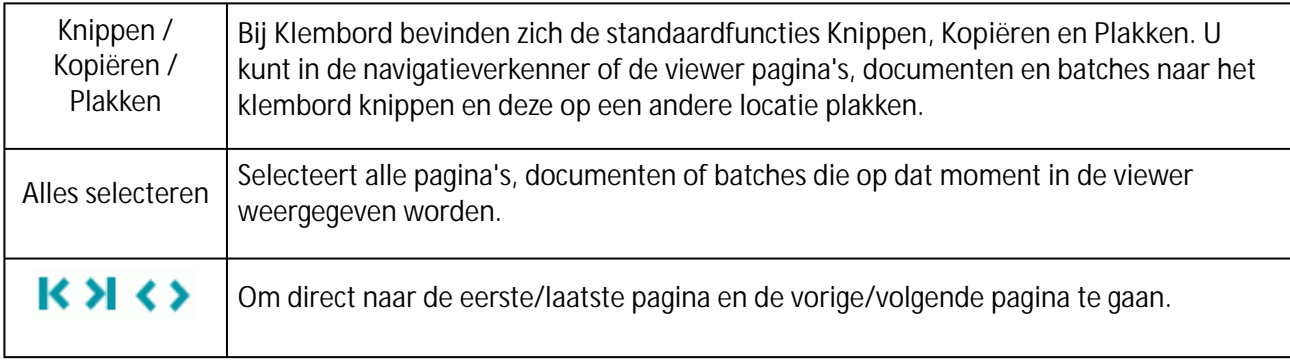

#### **HELP**

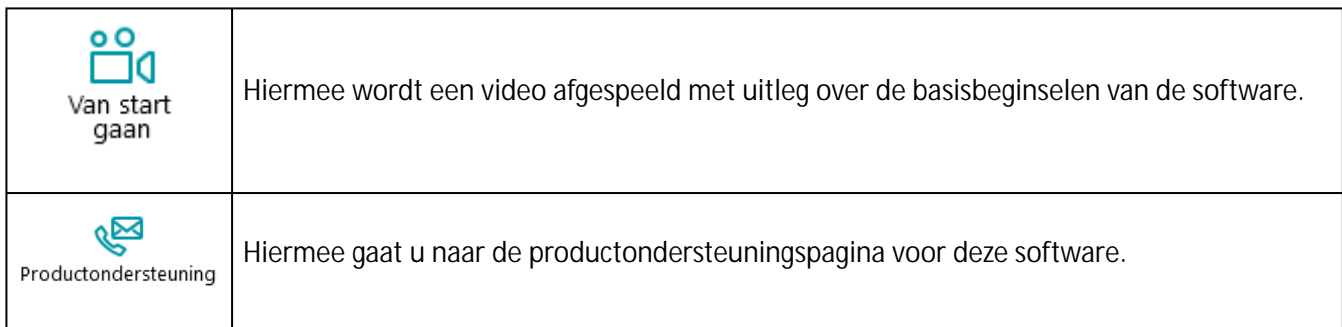

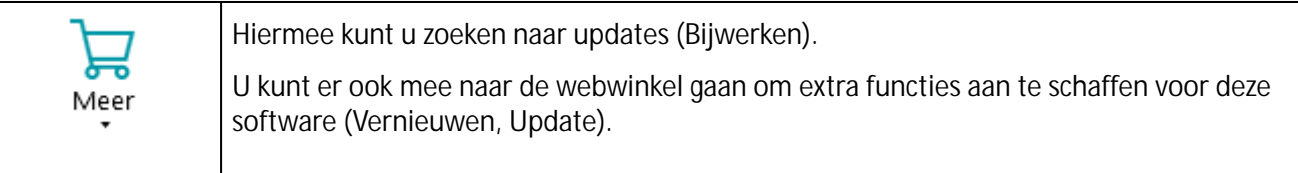

### <span id="page-15-0"></span>**3.2.2.3 Het tabblad Weergave**

Op het tabblad **Weergave** kunt u selecteren welke beelden weergegeven moeten worden, in- en uitzoomen op de weergegeven pagina's, de pagina's draaien, gegevensextractiezones maken en linialen en andere opmaakhulpmiddelen weergeven of verbergen.

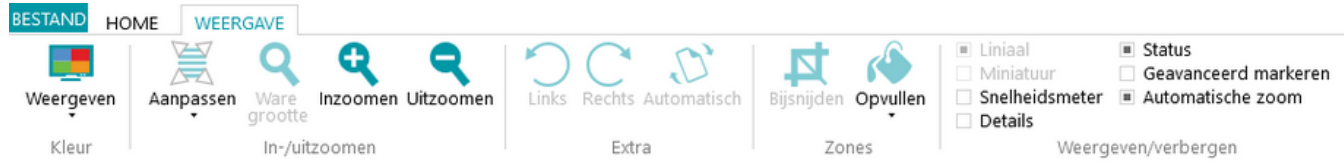

Het tabblad bestaat uit de volgende groepen:

- **Kleur**
- **In-/uitzoomen**
- **Extra**
- **Zones**
- **Weergeven/verbergen**

**Opmerking**: De functies van het tabblad **Weergave** kunnen ook gebruikt worden via sneltoetsen. Klik [hier](#page-36-0) voor een overzicht.

#### **KLEUR**

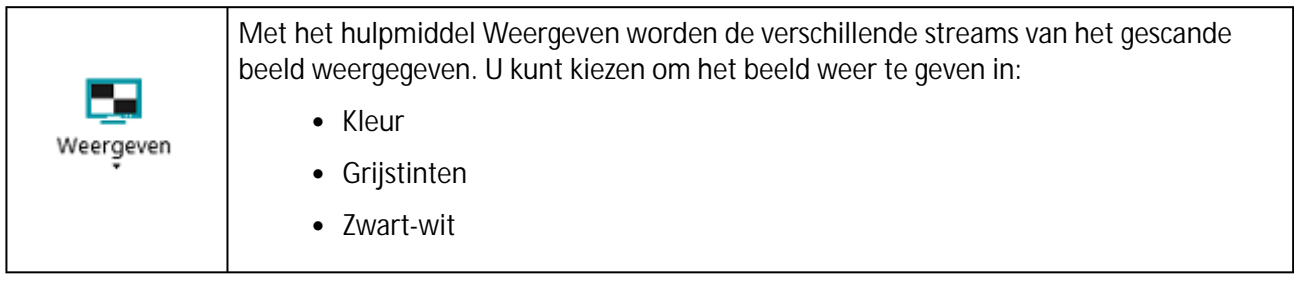

#### **IN-/UITZOOMEN**

(Enkel beschikbaar op paginaniveau)

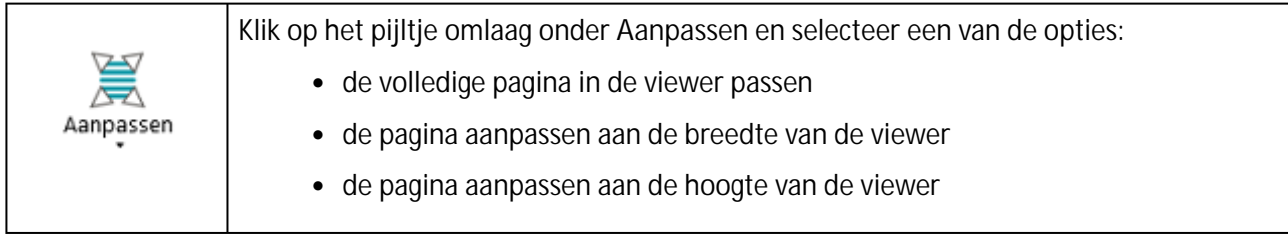

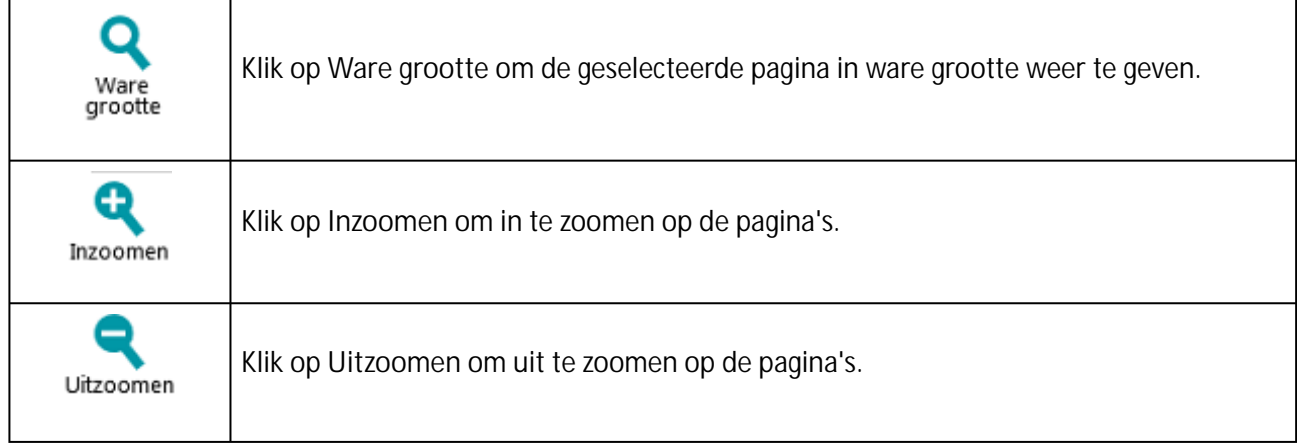

#### **EXTRA**

#### (Enkel beschikbaar op paginaniveau)

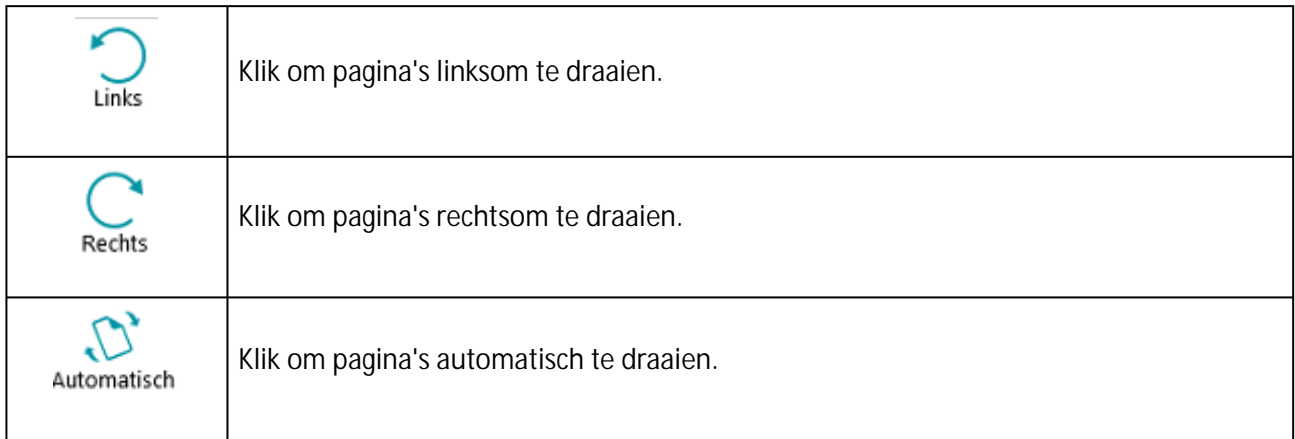

#### **ZONES**

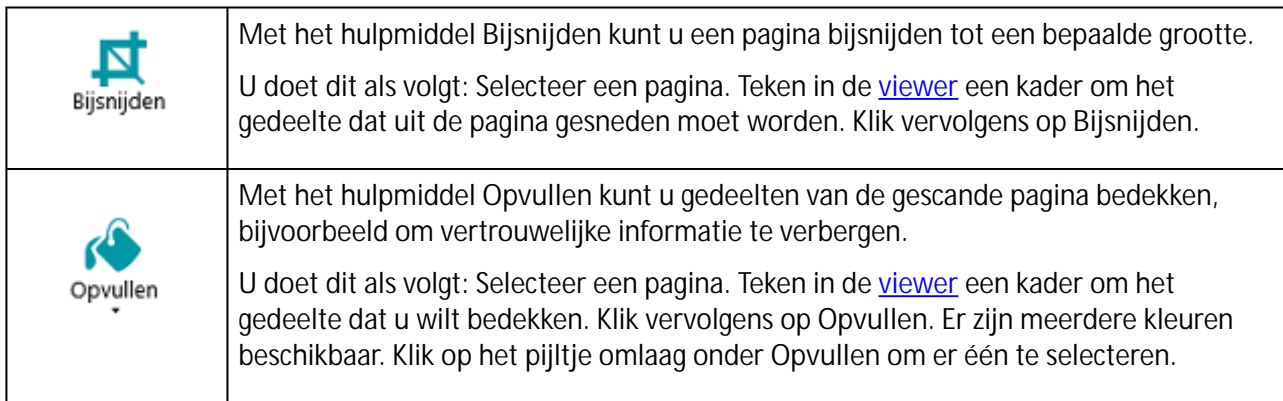

#### **WEERGEVEN/VERBERGEN**

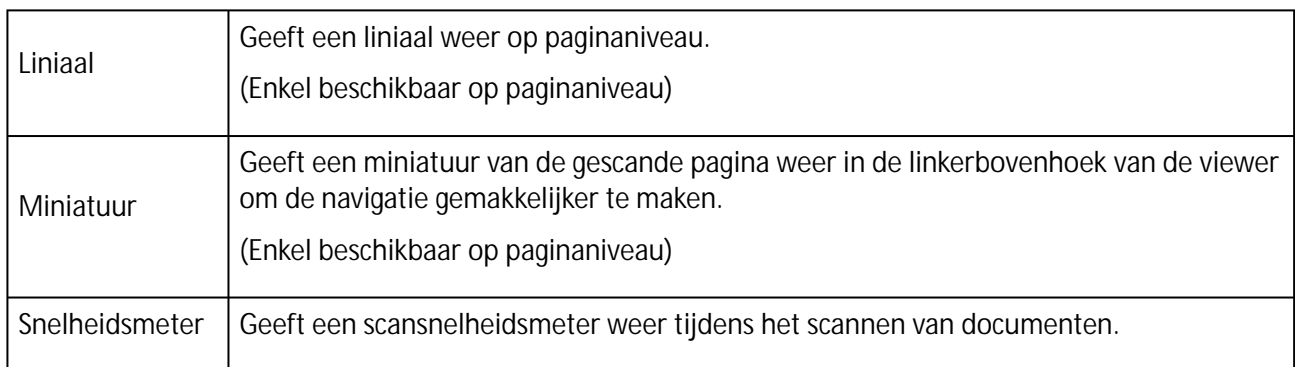

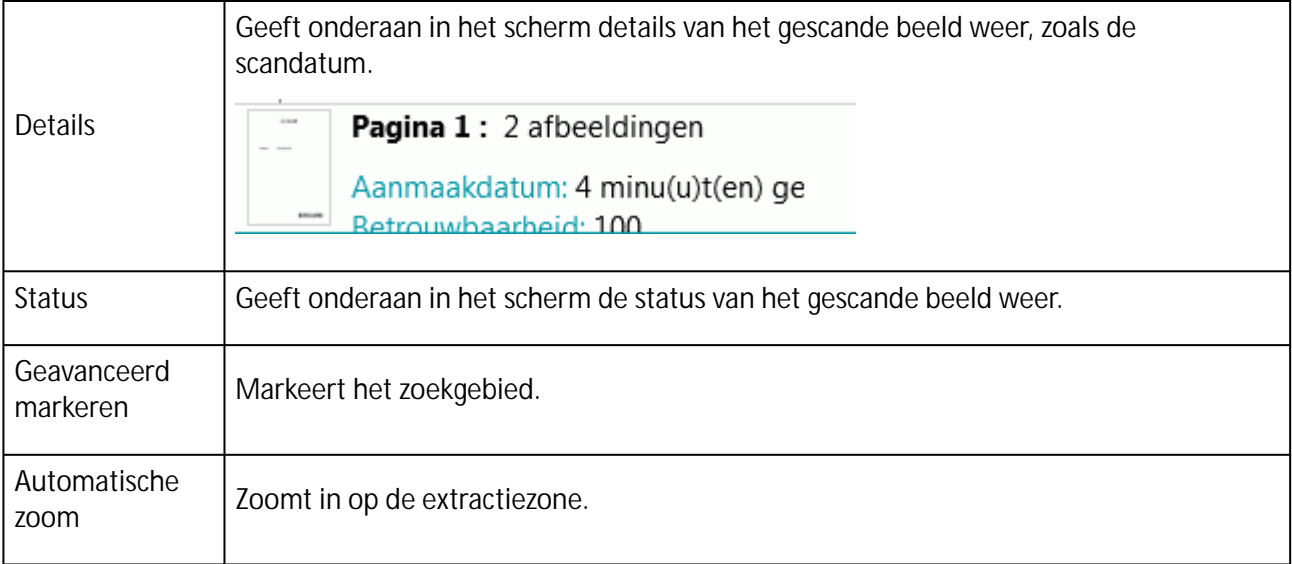

# <span id="page-17-0"></span>**3.2.3 De navigatiebalk**

De **navigatiebalk** maakt het gemakkelijk om te navigeren tussen batches, documenten en pagina's.

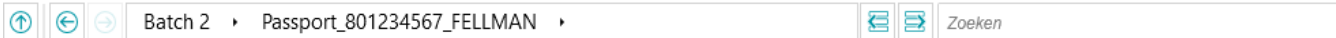

In het gedeelte **Zoeken** van de navigatiebalk kunt u tekst invoeren voor zoekopdrachten binnen het huidige project.

IRISmart File zoekt naar overeenkomende resultaten in de batches en documenten in de **navigatieverkenner** en in de **indexvelden**. Er wordt niet gezocht in de tekst in de gescande beelden.

**Om te zoeken:**

- Klik in het veld **Zoeken**.
- Typ het woord in waarnaar u wilt zoeken en druk op **Enter**.
- Het aantal resultaten wordt weergegeven in het gedeelte **Zoeken**.
- Klik op het lijstpictogram om alle zoekresultaten weer te geven. Of gebruik de pijlen om door de resultaten heen te lopen.

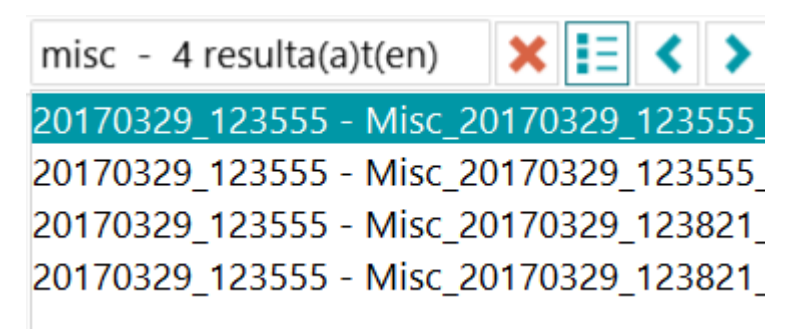

<span id="page-17-1"></span>• Klik op het rode kruisje om de zoekopdracht te beëindigen en een nieuwe te starten.

## **3.2.4 De navigatieverkenner**

De navigatieverkenner toont de hiërarchische structuur van de scans (batches, documenten, pagina's).

**Waarschuwing:** In IRISmart File komt een pagina overeen met **één kant** van een gescand vel papier. Dit is of de voorkant, of de achterkant. Hierdoor is het veel gemakkelijker om voorkanten en achterkanten apart te verwijderen.

In de navigatieverkenner kunt u doorheen de verschillende elementen navigeren en ze herschikken met de functies Knippen en Plakken, Slepen en neerzetten, Splitsen en Samenvoegen.

**Tip:** Klik met de rechtermuisknop in de navigatieverkenner om het bijbehorende contextmenu weer te geven.

**Tip**: Klik met de rechtermuisknop en selecteer **Alles uitvouwen** om elk element weer te geven of selecteer **Alles samenvouwen** voor een overzicht van alle batches.

Zie voor meer informatie hierover Scannen van documenten > [Controleren van gescande documenten](#page-28-0) en [Herschikken van gescande documenten](#page-29-0).

De navigatieverkenner kan horizontaal groter of kleiner gemaakt worden en is ook dokbaar.

Om het deelvenster groter of kleiner te maken:

• Sleep de scheidingslijn naar een andere plek.

Om het deelvenster los te maken:

• Klik op het vensterspictogram in de rechterbovenhoek.

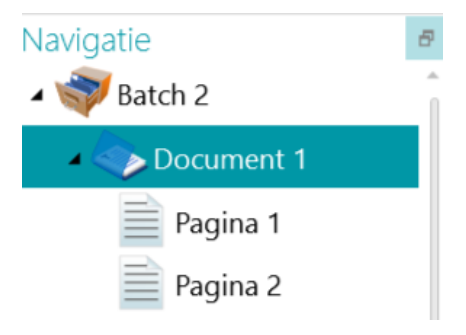

- Klik op **Loskoppelen**. Het navigatieverkennerdeelvenster kan nu naar een andere plek verplaatst worden.
- Om het terug te zetten op de oorspronkelijke plek, klikt u op het pictogram X.

Om het deelvenster te verbergen:

- Klik op het vensterspictogram en klik op **Verbergen**.
- Om het terug zichtbaar te maken, klikt u opnieuw op het vensterspictogram en klikt u op **Weergeven**.

#### <span id="page-18-0"></span>**3.2.5 De viewer**

In de viewer van de Navigatiemodus worden de gescande batches, documenten en pagina's weergegeven. Als u een batch selecteert, dan worden miniaturen van de onderliggende documenten en pagina's weergegeven.

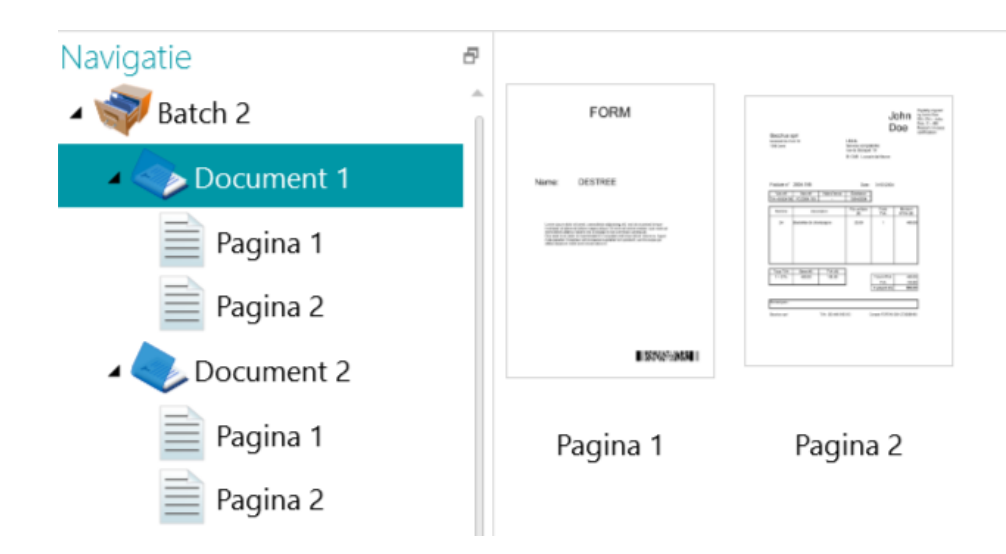

Als u een pagina selecteert in de navigatieverkenner, dan wordt de hele pagina weergegeven zoals in het onderstaande afbeelding. U kunt nu het beeld bewerken met de functies op het [tabblad Weergave.](#page-15-0)

<span id="page-19-0"></span>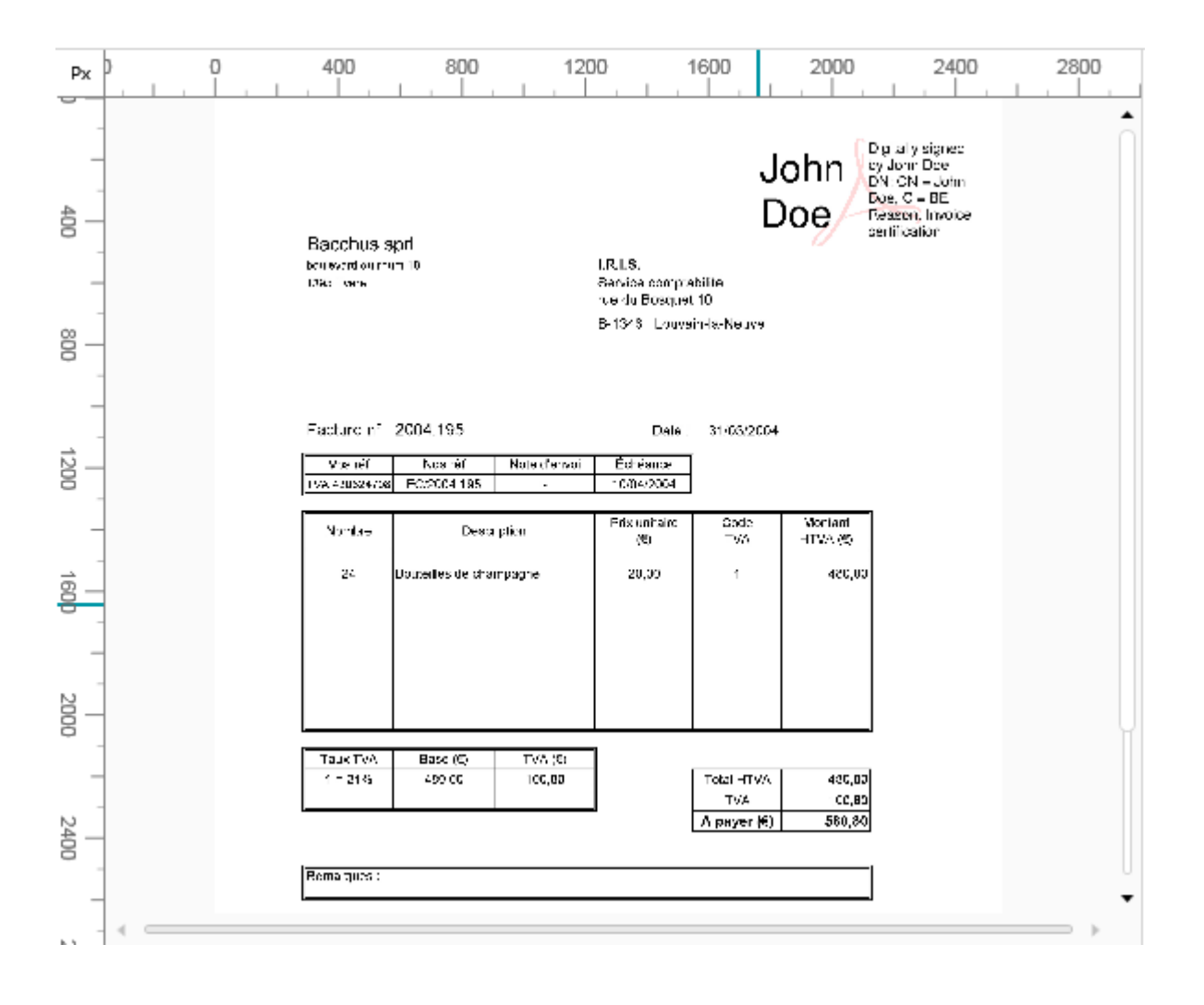

# **3.2.6 Het veldendeelvenster**

In het **veldendeelvenster** worden de indexvelden weergegeven.

In het project **Archiveren** zijn de indexvelden: **Datum**, **Tijd**, **Opmerking** en **Map**.

In het project **Scannen naar PDF** is er slechts één indexveld: **Map**.

De indexvelden hebben specifieke kleuren:

- Correcte waarden zijn wit gemarkeerd.
- Handmatig gewijzigde velden zijn geel gemarkeerd.
- Onjuiste velden zijn rood gemarkeerd.
- Onjuiste velden die gecorrigeerd en gevalideerd zijn, zijn groen gemarkeerd.

Met de functie **Zoeken** kunt tekst zoeken in de indexvelden.

#### **DOKBAAR DEELVENSTER**

Dit veldendeelvenster is dokbaar:

• Klik op het vensterspictogram in de rechterbovenhoek.

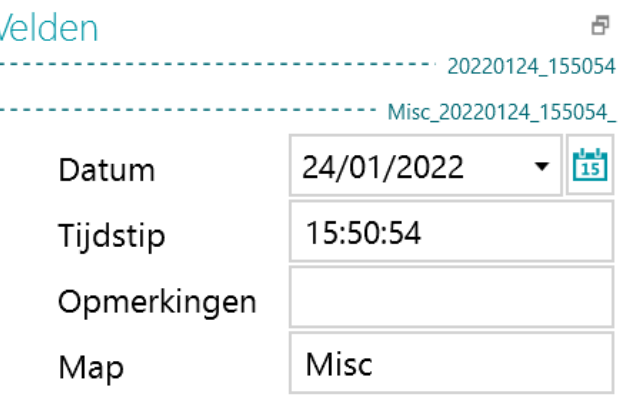

- Klik op **Loskoppelen**. Het veldendeelvenster kan nu naar een andere plek verplaatst worden.
- Om het terug te zetten op de oorspronkelijke plek, klikt u op het pictogram X.
- Om het **veldendeelvenster** te verbergen, klikt u op het vensterspictogram en vervolgens op **Verbergen**. Om het terug zichtbaar te maken, klikt u opnieuw op het vensterspictogram en klikt u op **Weergeven**.

# <span id="page-21-0"></span>**4. Van start gaan**

• Dubbelklik op de IRISmart File-snelkoppeling op het Bureaublad.

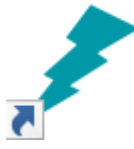

- Als u IRISmart File voor de eerste keer opstart, dan wordt u gevraagd om een van de projecten te openen.
	- **01. Scannen naar PDF**: Om automatisch de naam te wijzigen van uw gescande documenten (vanaf papier of bestand) en de exportmap op te geven waarin ze apart gearchiveerd worden in gecomprimeerd en volledig doorzoekbaar PDF-bestandsformaat.
	- **02. Archiveren**: Om elk gescand document (vanaf papier of bestand) automatisch te archiveren op basis van voorgedefinieerde naamgevingsregels in de juiste bijbehorende mappenstructuur om deze gemakkelijk terug te vinden.

Wij wijzen u erop dat het niet mogelijk is om andere projecten aan te maken in IRISmart File

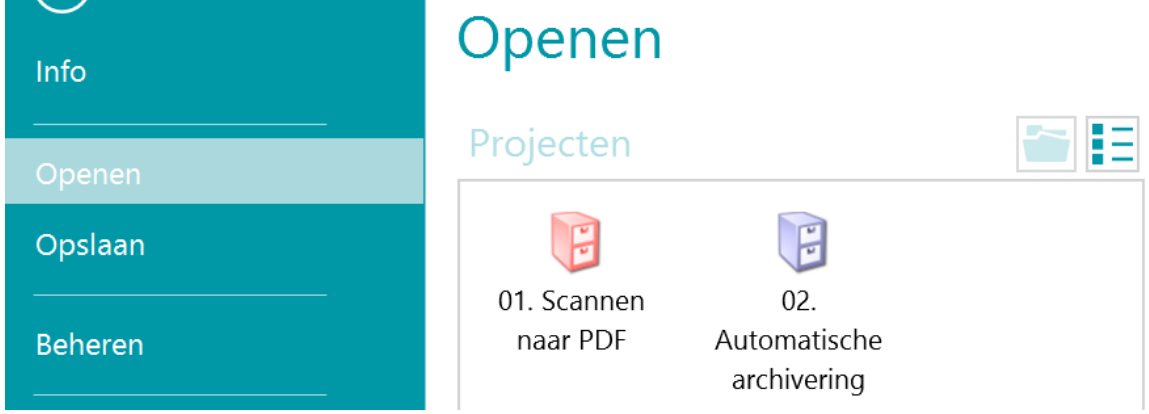

#### **Hoofdverwerkingsstappen**

Documenten doorlopen **drie hoofdstappen** wanneer ze verwekt worden in IRISmart File:

**1. Ophalen**

Het **ophalen** kan gebeuren met een **scanner** of door te scannen vanaf **mappen**.

U kunt ook documenten vanuit een bestandsmap of vanuit uw e-mailprogramma verslepen naar een project.

**2. Validatie**

Als documenten gescand zijn, worden ze weergegeven in de **Navigatiemodus**, waar een volledig pakket aan functies beschikbaar is voor nabewerking van de scans. U kunt nu de beelden en de bijbehorende indexvelden valideren.

**3. Verwerken**

<span id="page-21-1"></span>Als de documenten en hun indexvelden gevalideerd zijn, zijn ze klaar om geëxporteerd te worden.

# **4.1 Selecteren van een scanbron**

Als u een van de projecten geopend heeft, dan wordt de Navigatiemodus weergegeven. U kunt nu een scanbron selecteren.

• Klik op het pijltje omlaag onder **Scannen** en selecteer **Scanner** of **Mappen**.

IRISmart File is compatibel met bijna elke Twain-gebaseerde scanner met Twain-versie 1.9 en hoger.

**Waarschuwing**: Controleer voor u een scanner gebruikt met IRISmart File of de scanner ingeschakeld is en of het bijbehorende stuurprogramma geïnstalleerd is op uw systeem.

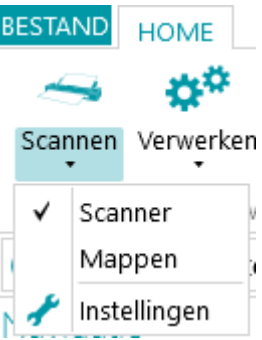

• Klik opnieuw op het pijltje omlaag onder **Scannen** en klik op **Instellingen** om de scannerinstellingen of mapinstellingen te configureren.

De instellingen worden automatisch opgeslagen.

### **4.1.1 Scannerinstellingen**

#### **Model**

• Klik op het pijltje omlaag in de lijst **Model** om het scannermodel te selecteren.

Opmerking: Als de lijst leeg is, klik dan op het instellingenpictogram (**\***) en selecteer een andere Twain-bron. Als deze lijst ook leeg is, dan zijn er geen scanners geconfigureerd op uw systeem en moet u er eerst één installeren.

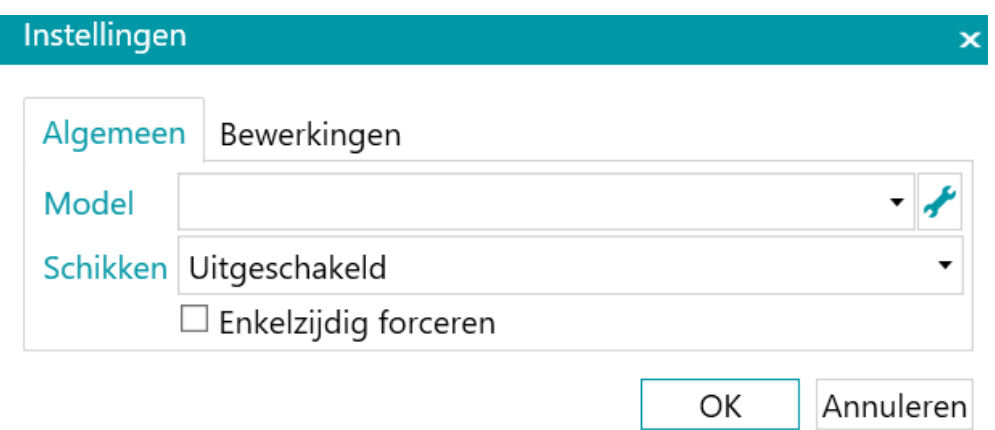

#### **Schikken**

• Selecteer hoe u de documenten die van de scanner komen wilt splitsen of samenvoegen in de vervolgkeuzelijst **Schikken**:

- **Uitgeschakeld**: de pagina's worden niet opgesplitst.
- **Lange zijde splitsen**: splitst pagina's op langs de lange zijde van de pagina.
- **Verticaal splitsen**: splitst pagina's verticaal op.
- **Horizontaal splitsen**: splitst pagina's horizontaal op.
- **Horizontaal vouwen en splitsen**: vouwt en splitst A3-pagina's horizontaal in twee A4-pagina's.
- **Lange zijde samenvoegen**: voegt twee opeenvolgende pagina's samen langs de lange zijde van de pagina's.
- **Verticaal samenvoegen**: voegt twee opeenvolgende pagina's verticaal samen.
- **Horizontaal samenvoegen**: voegt twee opeenvolgende pagina's horizontaal samen.
- Als u wilt dat de scanner maar één zijde scant, selecteer dan **Enkelzijdig forceren**.

**Opmerking**: Op het tabblad **Bewerkingen** kunt u de beeldverwerkingsbewerkingen die u wilt toepassen selecteren. Deze bewerkingen zijn hetzelfde bij gebruik van een scanner als bij scannen vanaf mappen. Ze worden hieronder besproken.

### **4.1.2 Mapinstellingen**

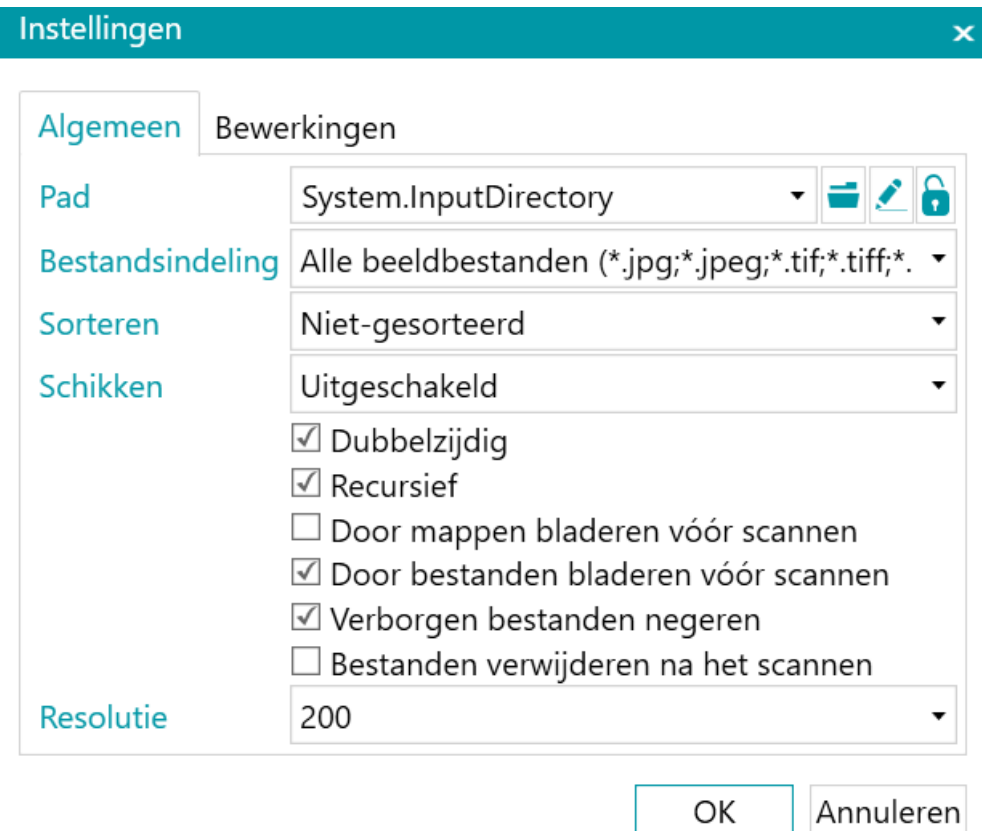

#### **Pad**

- Klik op het bladerpictogram ( $\Box$ ) om de scanmap te selecteren.
- Om de expressie aan te passen, klikt u op het potloodje (• ) om de Expressie-editor te openen.

**Waarschuwing**: Als u de expressie aanpast, let er dan op dat u **'+ "\" +'** tussen de verschillende elementen toevoegt.

U kunt ook vaste waarden tussen dubbele aanhalingstekens gebruiken. Bijvoorbeeld "C: \Afbeeldingen".

- Als de map vanaf waar u wilt scannen beveiligd is met een wachtwoord, klik dan op het hangslotje ( $\blacksquare$ ).
	- Voer uw (domein-) **Gebruikersnaam** in. Bijvoorbeeld IRIS\_DOM\MijnNaam.
	- Voer uw **Wachtwoord** in.
	- **Bevestig** het wachtwoord en klik op **OK**.

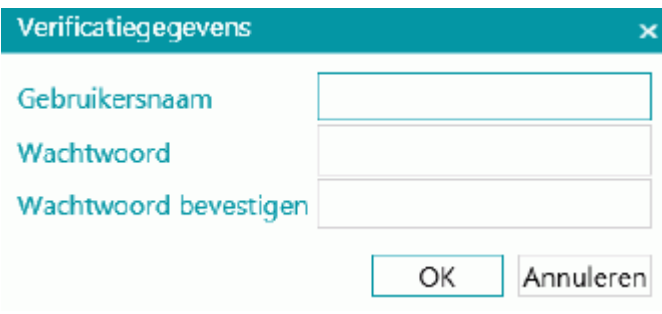

#### **Bestandsindeling**

IRISmart File zoekt standaard naar alle bestanden met de extensie \*.jpg,\*.jpeg,\*.tif,\*.tiff, \*.png, \*.bmp en \*.pdf.

#### **Sorteren**

Selecteer hoe de gescande bestanden gesorteerd moeten worden: op naam, aanmaakdatum, wijzigingsdatum of niet-gesorteerd.

#### **Schikken**

Selecteer hoe u de documenten die van de scanner komen wilt splitsen of samenvoegen in de vervolgkeuzelijst **Schikken**:

- **Uitgeschakeld**: de pagina's worden niet opgesplitst.
- **Lange zijde splitsen**: splitst pagina's op langs de lange zijde van de pagina.
- **Verticaal splitsen**: splitst pagina's verticaal op.
- **Horizontaal splitsen**: splitst pagina's horizontaal op.
- **Horizontaal vouwen en splitsen**: vouwt en splitst A3-pagina's horizontaal in twee A4-pagina's.
- **Lange zijde samenvoegen**: voegt twee opeenvolgende pagina's samen langs de lange zijde van de pagina's.
- **Verticaal samenvoegen**: voegt twee opeenvolgende pagina's verticaal samen.
- **Horizontaal samenvoegen**: voegt twee opeenvolgende pagina's horizontaal samen.

#### **Overige opties**

- Selecteer **Dubbelzijdig** als u wilt dat IRISmart File de oneven pagina's als voorkanten en de even pagina's als achterkanten verwerkt. Selecteer deze optie als u gebruik maakt van een dubbelzijdige scanner.
- Selecteer **Recursief** als u wilt dat IRISmart File ook de bestanden in de submappen van de geselecteerde invoermap verwerkt.
- **Door mappen bladeren vóór scannen**: Elke keer dat u op **Scannen** klikt, wordt u gevraagd de invoermap aan te geven.
- **Door bestanden bladeren vóór scannen**: Elke keer dat u op **Scannen** klikt, wordt u gevraagd één of meerdere bestanden te selecteren.
- **Verborgen bestanden negeren**: Als deze optie geselecteerd is, dan worden verborgen bestanden niet gescand.
- **Bestanden verwijderen na het scannen**: Als deze optie geselecteerd is, dan worden de bestanden verwijderd na het scannen.

#### **Resolutie**

Als u PDF-bestanden importeert, dan kunt u de **Resolutie** selecteren waarmee ze geïmporteerd worden. U kunt een resolutie selecteren van 100 dpi tot 1200 dpi. Wij wijzen u erop dat 300 dpi het meest aanbevolen is.

Deze optie is *niet* van toepassing bij afbeeldingsbestanden en wijzigt de resolutie van uw scanner niet.

**Opmerking**: Op het tabblad **Bewerkingen** kunt u de beeldverwerkingsbewerkingen die u wilt toepassen selecteren. Deze bewerkingen zijn hetzelfde bij gebruik van een scanner als bij scannen vanaf mappen. Ze worden hieronder besproken.

### **4.1.3 Bewerkingen**

IRISmart File beschikt over tal van beeldverwerkingsfuncties, die bedoeld zijn om zo goed mogelijke scanresultaten te verkrijgen. Immers, hoe beter de kwaliteit van de scans, des te nauwkeuriger zal de verwerking zijn.

• Klik op het tabblad **Bewerkingen** om erheen te gaan.

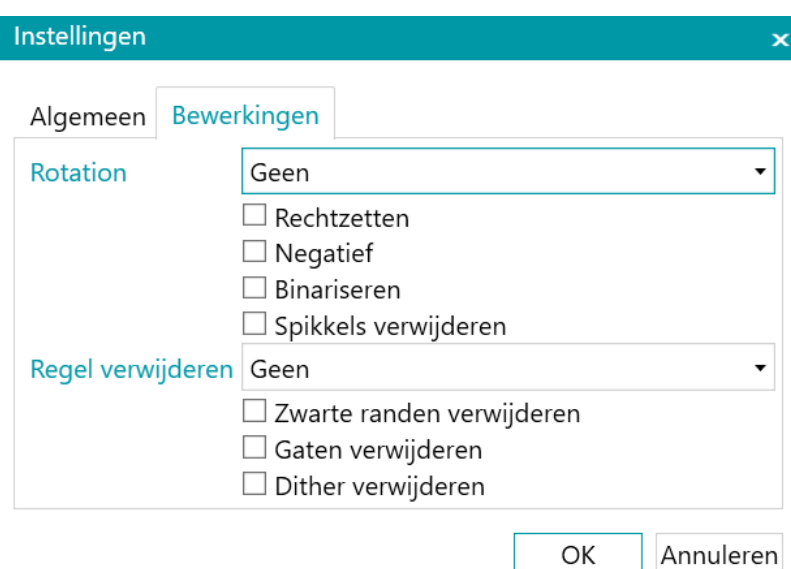

#### **Draaien**

Met **Draaien** kunnen gescande documenten 90, 180 en 270 graden of automatisch gedraaid worden.

#### **Rechtzetten**

Met **Rechtzetten** worden scheef gescande beelden rechtgezet.

#### **Negatief**

Met **Negatief** worden de kleuren van de gescande documenten omgewisseld.

#### **Binariseren**

**Binariseren** zet kleuren- en grijstintenbeelden om in binaire (zwart-wit) beelden waarop IRISmart File vervolgens de beeldverwerkingsbewerkingen toepast.

**Binariseren** kan daarom enkel toegepast worden op beelden in kleur en grijstinten, niet op zwart-witbeelden.

#### **Spikkels verwijderen**

**Spikkels verwijderen** kan enkel gebruikt worden bij beelden in twee tinten. De functie Spikkels verwijderen haalt de storende kleine spikkels weg die eventueel op uw documenten voorkomen.

#### **Lijn verwijderen**

**Lijn verwijderen** haalt lijnen weg in het gescande beeld.

**Opmerking**: Dit kan enkel bij beelden in twee tinten.

Met deze bewerking kunnen horizontale lijnen, verticale lijnen of beiden verwijderd worden.

#### **Zwarte randen verwijderen**

Met **Zwarte randen verwijderen** worden zwarte randen weggehaald (of donkere gebieden) uit zwartwitbeelden.

#### **Perforaties verwijderen**

Verwijdert perforatiegaatjes uit de beelden.

Deze bewerking kan worden gebruikt bij beelden in kleur, grijstinten en zwart-wit.

**Waarschuwing**: Uw scanner moet zwarte perforatiegaatjes maken om deze correct te kunnen verwijderen. Het verwijderen van witte perforatiegaatjes wordt niet ondersteund.

**Tip**: Als uw scanner ook voorzien is van een optie voor het verwijderen van perforaties, kies dan waar u dit wilt inschakelen: in uw scannerinstellingen of in IRISmart File. Activeer in geen geval beiden.

#### **Dither verwijderen**

Verwijdert ongewenste dither (ruis) uit de beelden.

Deze bewerking kan enkel worden gebruikt bij zwart-witbeelden. Als u in kleur scant, moet u dus eerst de bewerking **Binariseren** gebruiken.

#### **Opsplitsen**

Het opsplitsen op basis van de IRISmart-stempel kan in- of uitgeschakeld worden.

Het hoofddoel van deze opsplitsingsmethode is om te voorkomen dat lege pagina's ingevoegd moeten worden om uw documenten op te splitsen.

**Waarschuwing:** Als deze methode ingeschakeld wordt, dan kan de algehele snelheid 2 tot 4 pagina's per minuut minder worden.

**Tip:** De stempel moet correct aangebracht worden namelijk niet te scheef en op een witte achtergrond. Stempels met onvoldoende inkt en met lege of ontbrekende stukken worden mogelijkerwijs niet goed herkend.

#### **Stempel**

Er kan een stempel met de huidige datum en/of tijd afgedrukt worden boven of onder aan elke geïmporteerde pagina.

# <span id="page-27-0"></span>**4.2 Scannen van documenten**

Als u een [scanbron](#page-21-1) geselecteerd heeft en de betreffende instellingen geconfigureerd heeft, dan kunt u uw documenten scannen in een van de projecten.

• Klik op **Scannen** om het scannen te starten.

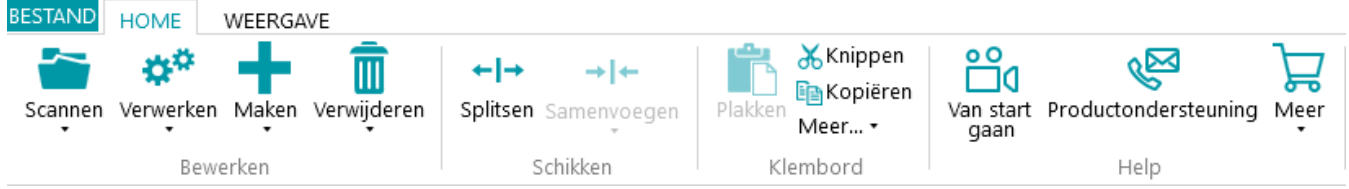

Als u **Mappen** geselecteerd heeft als scanbron, dan wordt de invoermap geopend waarin u de bestanden die u wilt importeren kunt selecteren.

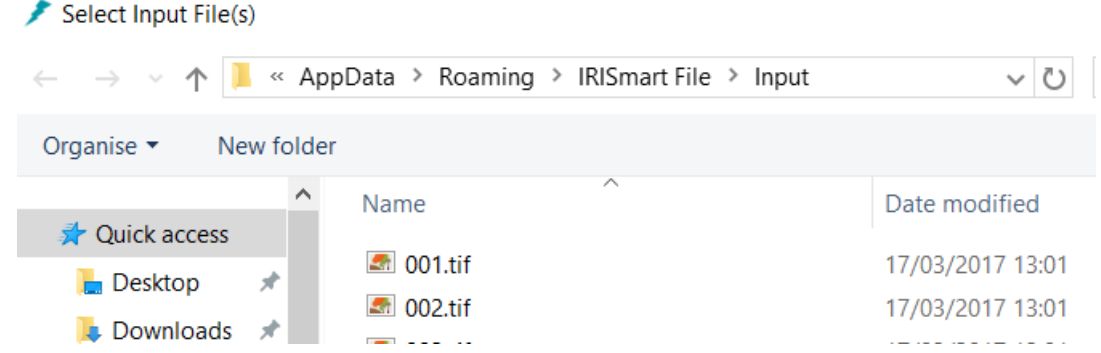

- Uw documenten worden onderverdeeld in batches, documenten en pagina's.
- Er wordt een nieuw document gestart telkens als IRISmart File een lege pagina of een IRISmart-stempel detecteert indien ingeschakeld bij **Instellingen > Bewerkingen.**

Lege pagina's worden automatisch gemarkeerd voor verwijdering.

De stempel mag overal op de pagina aangebracht worden. Wij wijzen u er echter op dat voor goede herkenningsresultaten de stempel correct afgedrukt moet zijn. Als uw printer over onvoldoende inkt beschikt, dan kan het zijn dat niet alle details van de stempel correct afgedrukt worden en de stempel niet correct gelezen kan worden door IRISmart File.

**Opmerking**: Bij scannen in de dubbelzijdige modus, moeten beide zijden van de pagina leeg zijn om deze te markeren voor verwijderen.

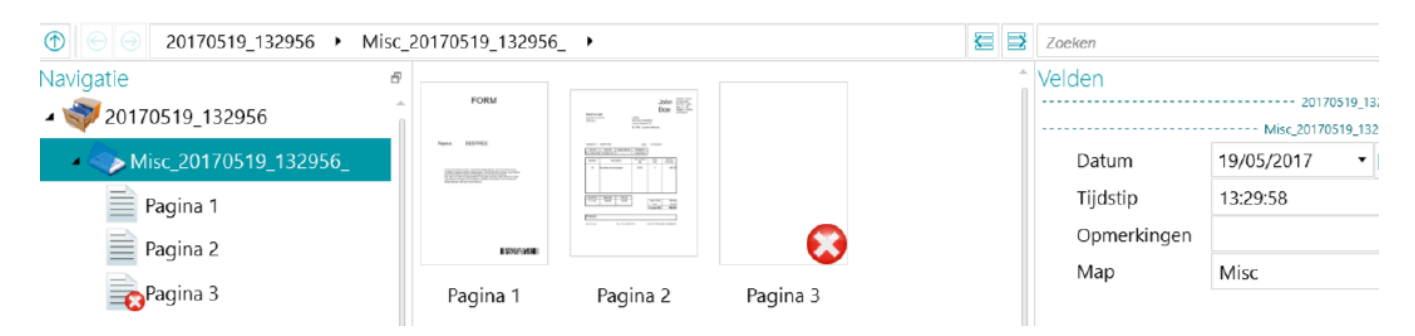

In het project **Archiveren** krijgt elke **batch** een naam met de volgende indeling:

Scandatum(JJJJMMDD)\_Scantijd(UUMMSS). Elk **document** krijgt een naam met de volgende indeling: <Bedrijf>\_Scandatum(JJJJMMDD)\_Scantijd(UUMMSS)\_<Opmerkingen>. Zoals u kunt zien, wordt de waarde in het veld **Map** gebruikt als voorvoegsel en de waarde in het veld **Opmerking** als achtervoegsel. Om de naam van een document te wijzigen, moet u een nieuwe waarde invoeren in het veld **Map** en/of **Opmerking** en op Enter drukken. De naam van het document wordt gewijzigd.

In het project **Scannen naar PDF** wordt elke **batch** Batch\_n genoemd en elk **document** Document\_n. Wij wijzen u erop dat de documentteller doorloopt doorheen de verschillende batches. Om de naam van een batch of document te wijzigen, moet u er met de rechtermuisknop op klikken en **Naam wijzigen** selecteren. Typ vervolgens de gewenste waarde in.

### <span id="page-28-0"></span>**4.2.1 Controleren van gescande documenten**

### **Multistream-beelden**

Als uw scanner multistream-beelden genereert – dit wil zeggen een kleuren-, zwart-wit- en grijstintenversie van dezelfde scan – dan worden deze multistream-beelden ook aangehouden in IRISmart File.

Klik op een document om de onderliggende pagina's weer te geven. Pagina's met multistream-beelden worden aangegeven door een lichte schaduwrand.

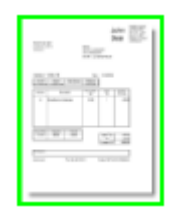

Om tussen de verschillende streams te schakelen:

- Klik op het tabblad **Weergave** en klik op het pijltje omlaag onder **Weergeven**.
- Selecteer vervolgens de gewenste stream.

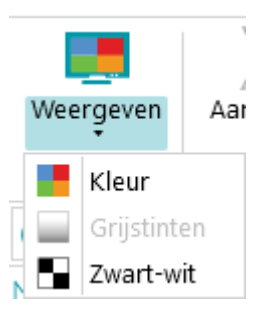

### **Dubbelzijdige beelden**

Als u een dubbelzijdige scanner gebruikt en de functie **Dubbelzijdig** is ingeschakeld in IRISmart File, dan wisselt IRISmart File voorkanten en achterkanten correct af.

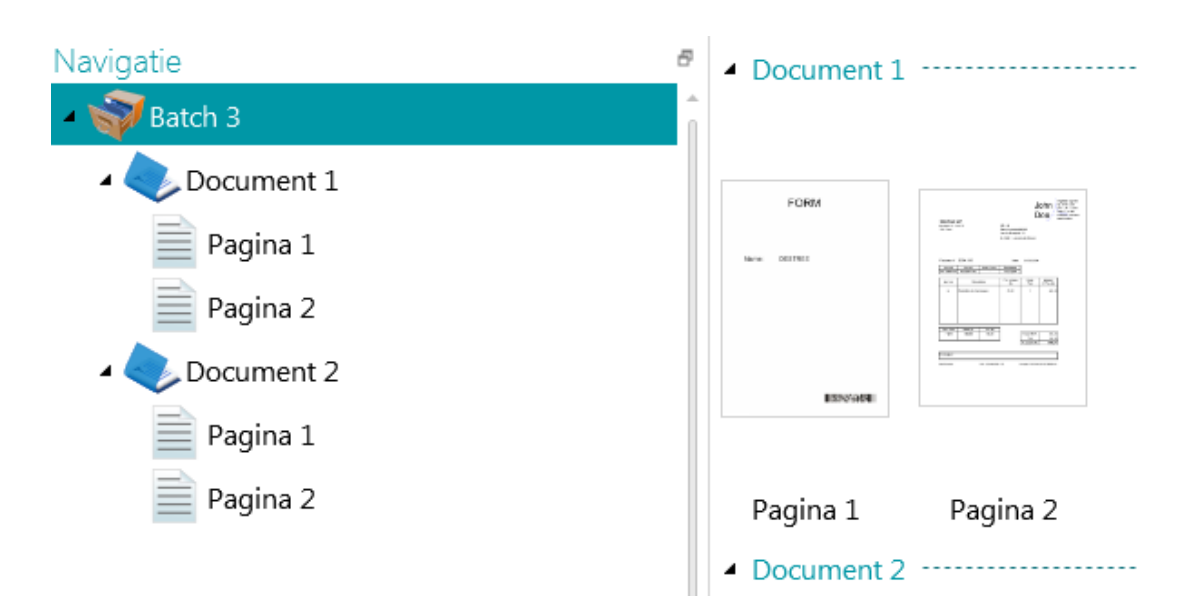

### <span id="page-29-0"></span>**4.2.2 Herschikken van gescande documenten**

Gescande documenten kunnen op verschillende manieren herschikt worden in de Navigatiemodus:

- Herschik ze in de navigatieverkenner.
- Herschik ze in de viewer.
- Gebruik de navigatiebalk om gemakkelijk te navigeren.

Pagina's kunnen verplaatst worden naar andere documenten en batches. Documenten kunnen verplaatst worden naar andere batches. En batches kunnen van plek verwisseld worden.

Wij wijzen u er echter op dat de structuur batch > document > pagina altijd aangehouden moet worden.

De volgende functies zijn beschikbaar in zowel de navigatieverkenner als de viewer:

- Slepen en neerzetten
- Knippen en plakken
- Splitsen en samenvoegen
- Opnieuw schikken van elementen
- Handmatig nieuwe batches en documenten aanmaken
- Pagina's draaien

U kunt ook:

- Pagina's bijsnijden
- Gedeelten van gescande pagina's opvullen (bedekken), bijvoorbeeld bij vertrouwelijke informatie

#### **Slepen en neerzetten van documenten**

De batches, documenten en pagina's kunnen versleept en op een andere plek neergezet worden, zowel in de navigatieverkenner als in de viewer.

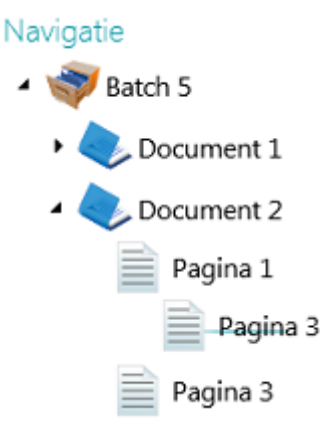

#### **Knippen, kopiëren en plakken van documenten**

De batches, documenten en pagina's kunnen ook verplaatst worden naar een andere plek met Knippen en Plakken.

- Klik met de rechtermuisknop op het element dat u wilt verplaatsen en klik op **Knippen** of **Kopiëren**.
- Ga met de muisaanwijzer naar de plek waar het element moet komen en klik op **Plakken**.

#### **Splitsen en samenvoegen van documenten**

Batches en documenten kunnen ook opgesplitst worden of samengevoegd worden met respectievelijk nabijgelegen batches en documenten.

**Om een batch / document op te splitsen:**

- Selecteer het en klik op **Splitsen** op het tabblad **Home**.
- Of klik er met de rechtermuisknop op en selecteer **Splitsen**.

**Om batches / documenten samen te voegen:**

- Selecteer de batch die / het document dat samengevoegd moet worden met de volgende batch / het volgende document en klik op **Samenvoegen** op het tabblad **Home**.
- Of klik er met de rechtermuisknop op en selecteer **Samenvoegen**.

#### **Handmatig aanmaken van een nieuwe batch / een nieuw document**

- Ga met de muisaanwijzer naar de plek waar u een nieuwe batch / een nieuw document wilt aanmaken. **Opmerking**: Nieuwe batches worden altijd ingevoegd aan het einde van de vorige batch, niet in het midden van de documenten.
- Klik op het pijltje onder **Maken** op het tabblad **Home**.

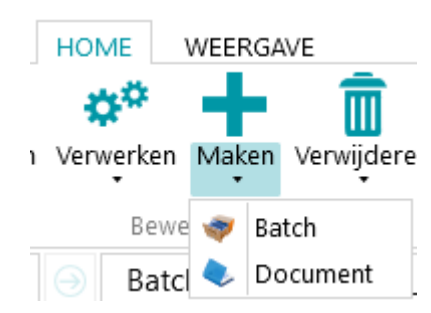

- Selecteer **Batch** of **Document**.
- Geef een naam aan de batch / het document.
- **Scannen starten** is standaard geselecteerd. Als de nieuwe batch / het nieuwe document aangemaakt wordt, dan start IRISmart File automatisch het scannen.

#### **Draaien van pagina's**

- Selecteer een pagina die u wilt draaien.
- Klik op het tabblad **Weergave** en selecteer een van de opties voor het draaien.

#### **Pagina's bijsnijden**

- Selecteer een pagina die u wilt bijsnijden.
- Teken een kader om het gedeelte dat uit de pagina gesneden moet worden.
- Klik op het tabblad **Weergave** op **Bijsnijden**.

#### **Opvullen van pagina's**

- Selecteer een pagina waarvan u bepaalde gedeelten wilt bedekken.
- Teken een kader om het gedeelte dat u wilt bedekken.
- Klik op het tabblad **Weergave** op het pijltje omlaag onder **Opvullen** om een kleur te selecteren voor het opvullen.
- Klik vervolgens op **Opvullen**.

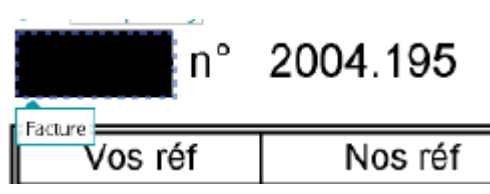

# <span id="page-31-0"></span>**4.3 Valideren van indexvelden**

Er worden standaard vier indexvelden aangemaakt in het project **Archiveren**. Datum, Tijd, Opmerking en Map. In **Scannen naar PDF** is er slechts één indexveld: **Map**.

Wij wijzen u erop dat het in IRISmart File niet mogelijk is om extra indexvelden aan te maken.

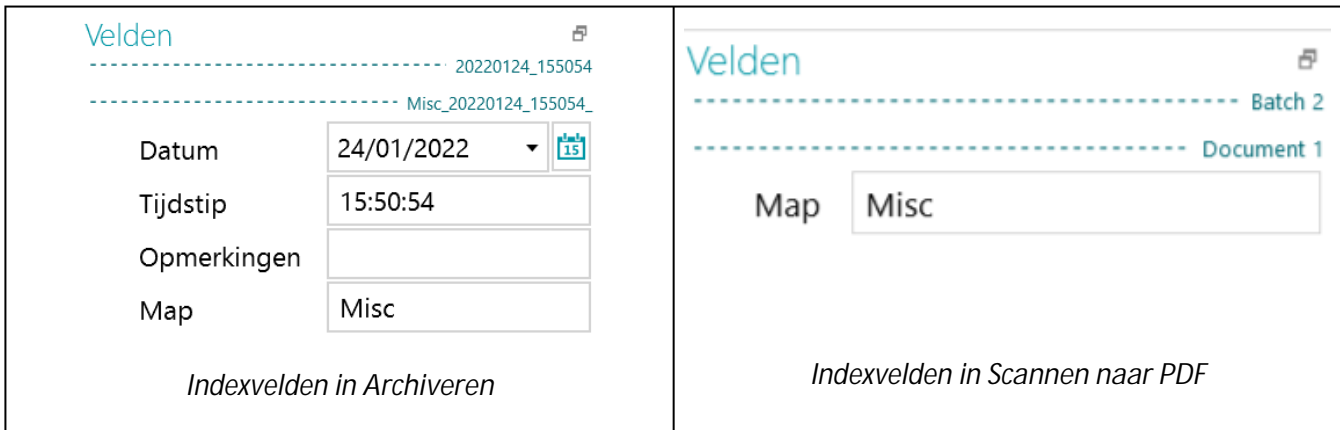

In het project **Archiveren** krijgt elke **batch** een naam met de volgende indeling:

Scandatum(JJJJMMDD)\_Scantijd(UUMMSS). Elk **document** krijgt een naam met de volgende indeling: <Bedrijf>\_Scandatum(JJJJMMDD)\_Scantijd(UUMMSS)\_<Opmerkingen>. Zoals u kunt zien, wordt de waarde in het veld **Map** gebruikt als voorvoegsel en de waarde in het veld **Opmerking** als achtervoegsel. Om de naam van een document te wijzigen, moet u een nieuwe waarde invoeren in het veld **Map** en/of **Opmerking** en op Enter drukken. De naam van het document wordt gewijzigd.

In het project **Scannen naar PDF** wordt elke **batch** Batch\_n genoemd en elk **document** Document\_n. Wij wijzen u erop dat de documentteller doorloopt doorheen de verschillende batches. Om de naam van een batch of document te wijzigen, moet u er met de rechtermuisknop op klikken en **Naam wijzigen** selecteren. Typ vervolgens de gewenste waarde in.

**De kleuren van de indexvelden**

- Correcte waarden zijn wit gemarkeerd.
- Handmatig gewijzigde velden zijn geel gemarkeerd.
- Onjuiste velden zijn rood gemarkeerd.
- Onjuiste velden die gecorrigeerd zijn, zijn groen gemarkeerd.

**Om te schakelen tussen de indexvelden:**

- Druk op de Tab-toets om direct naar het volgende indexveld te gaan.
- Druk op Shift + Tab om naar het vorige veld te gaan.

**Om een indexveld te wijzigen:**

- Typ handmatig een nieuwe waarde in.
- Gebruik slepen en neerzetten: klik in het indexveld en teken vervolgens een gegevensextractiezone (tekst of streepjescode) op het beeld in de viewer. De inhoud van de zone wordt ingevuld in het indexveld.
- Gebruik de dubbelklik-tekstselectie: klik in het indexveld en klik vervolgens op een woord in het beeld om het toe te voegen aan het indexveld. Of Ctrl-dubbelklik om een hele tekstregel in te voeren.

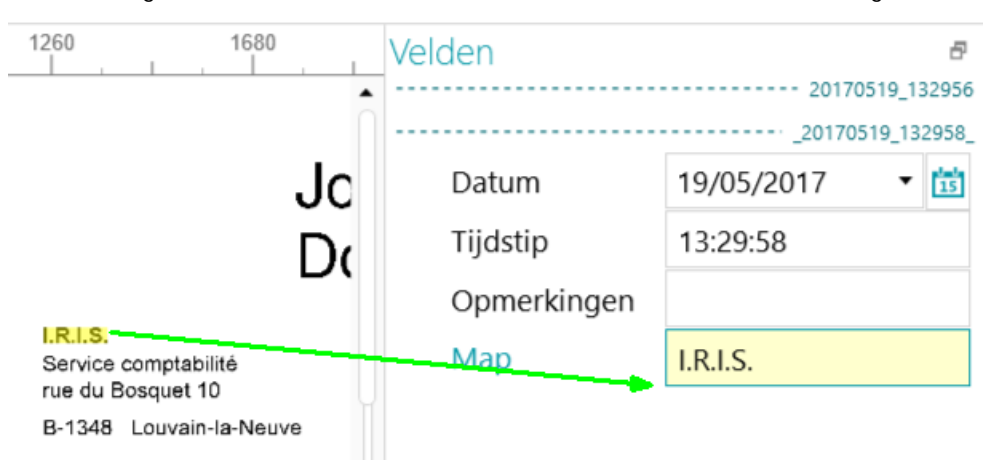

**Om bewerkingen ongedaan te maken / opnieuw toe te passen:**

• Gebruik de pijlen Wijziging ongedaan maken / Opnieuw in de [werkbalk Snelle toegang.](#page-11-0)

**Om een indexveld te valideren:**

• Druk op **Enter**.

# <span id="page-33-0"></span>**4.4 Verwerken van documenten**

• Als u klaar bent met het scannen en valideren van uw documenten, klik dan op het pijltje omlaag onder **Verwerken** en selecteer de gewenste bestemming.

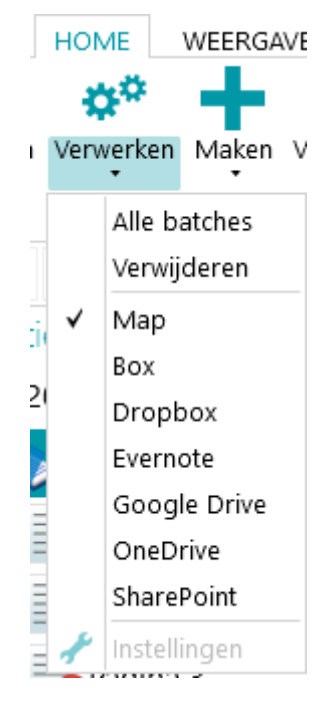

• Klik vervolgens op **Instellingen** om de bestemming te configureren.

**Opmerking**: Als u **Map** selecteert, dan is de optie **Instellingen** niet beschikbaar. De documenten worden altijd verstuurd naar de map **IRISmart File** in uw map **Documenten**.

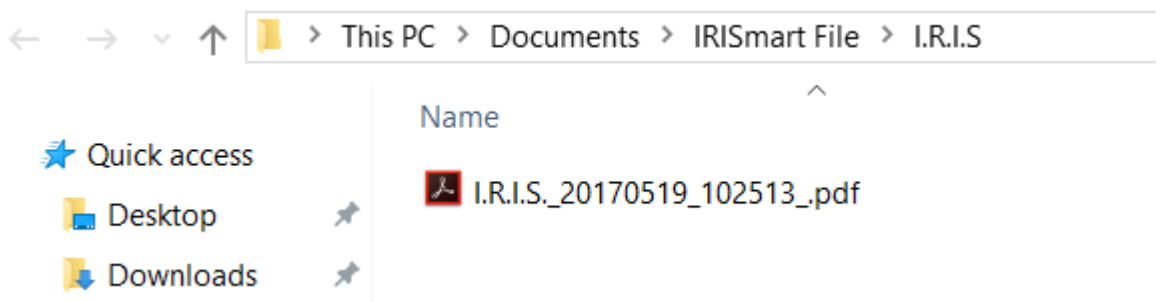

- Voer in het verificatievenster dat geopend wordt uw gebruikersnaam en wachtwoord in en log in.
- <span id="page-33-1"></span>• Klik als het configureren klaar is op **Verwerken**. De verwerkte documenten worden geconverteerd naar gecomprimeerde, doorzoekbare PDFbestanden. De gecomprimeerde PDF-bestanden die door IRISmart File gegenereerd worden, zijn van het type PDF iHQC niveau II – gemiddelde kwaliteit.

# **4.5 Beheer van documenten**

Tijdens het verwerken kan de status van de batches die verwerkt worden gecontroleerd worden in het Toepassingsmenu. Klik hiervoor op **Bestand** > **Beheren**.

Er wordt nu een overzicht weergegeven van welke batches verwerkt worden, in welk project, wat hun status is, welke activiteit erop uitgevoerd is enzovoort.

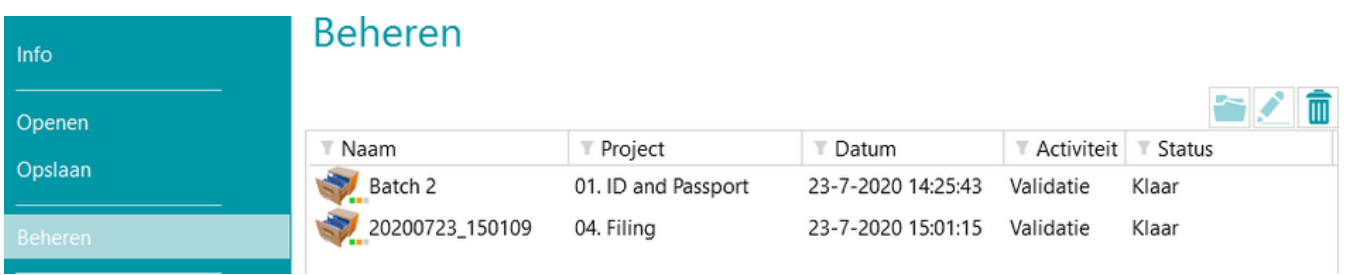

#### **CONTROLEREN VAN DE GESCHIEDENIS VAN BATCHES**

• Selecteer een batch en klik op het geschiedenispictogram **.** 

#### Batch 2

#### Geschiedenis

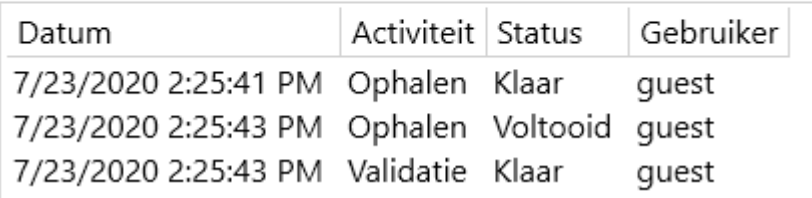

#### **ONTGRENDELEN VAN BATCHES**

Als een gebruiker een activiteit uitvoert op een batch, dan is de huidige batch vergrendeld tot de gebruiker deze exporteert. Mocht een batch vergrendeld blijven, dan kan deze handmatig ontgrendeld worden:

- Klik met de rechtermuisknop op de batch die u wilt ontgrendelen.
- Klik vervolgens op **Ontgrendelen**.

Wij wijzen u er echter op dat deze functie bedoeld is als herstelmethode. Daarom mag deze enkel gebruikt worden voor diagnosedoeleinden en niet in standaardprocedures.

Als de ontgrendelfunctie niet beschikbaar is, dan betekent dit dat de batch al ontgrendeld is.

#### **OPNIEUW VERSTUREN VAN BATCHES**

Als een batch als status 'Fout' heeft, wat betekent dat een aantal fouten aangetroffen zijn, dan kan de gebruiker het verwerken opnieuw proberen:

- Selecteer een batch en klik op het geschiedenispictogram **.**
- Selecteer de gewenste activiteit in de lijst.
- Klik op het Opnieuw-pictogram De status van de batch is nu gewijzigd in 'Gereed' en de batch kan opnieuw verwerkt worden in de Navigatiemodus.

#### **BLADEREN DOOR BATCHES**

Met deze functie kunt u de batch direct in het juiste project openen wanneer u in een ander project bent.

- Klik op het bladerpictogram om het bijbehorende project te openen en de geselecteerde batch te importeren.
- Klik met de rechtermuisknop op de batch en selecteer **Openen**.

Als de bladerfunctie niet beschikbaar is, dan betekent dit dat u geen batches in verwerking in andere projecten heeft of dat de batches nog vergrendeld zijn.

#### **VERWIJDEREN VAN BATCHES**

- Selecteer de batch die u wilt verwijderen.
- Klik op de prullenbak om de geselecteerde batch te verwijderen.
- Klik met de rechtermuisknop op een batch en selecteer **Verwijderen**.

# <span id="page-36-0"></span>**5. Toetsenbordsneltoetsen**

In IRISmart File kunnen de volgende sneltoetsen gebruikt worden.

# **Navigatie**

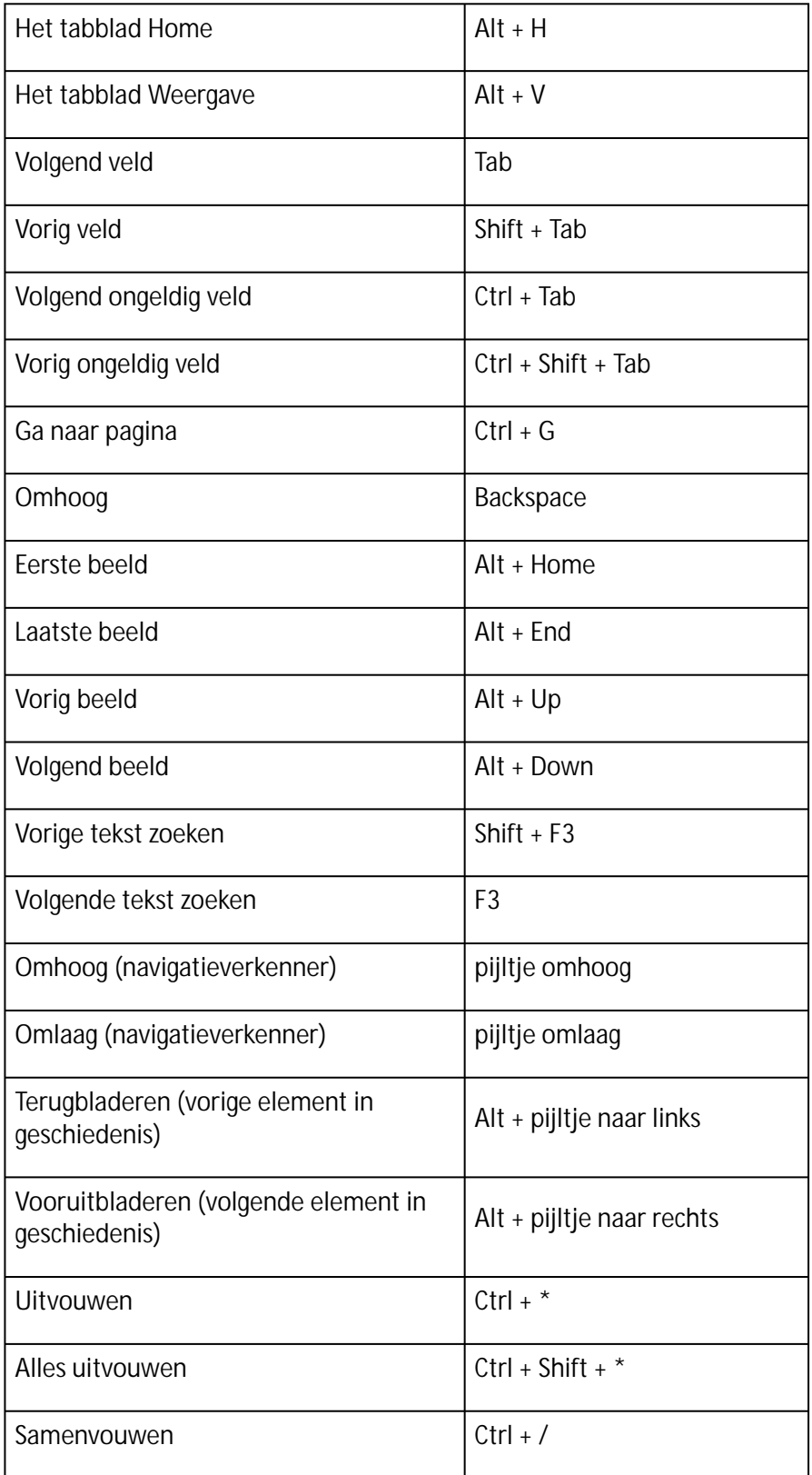

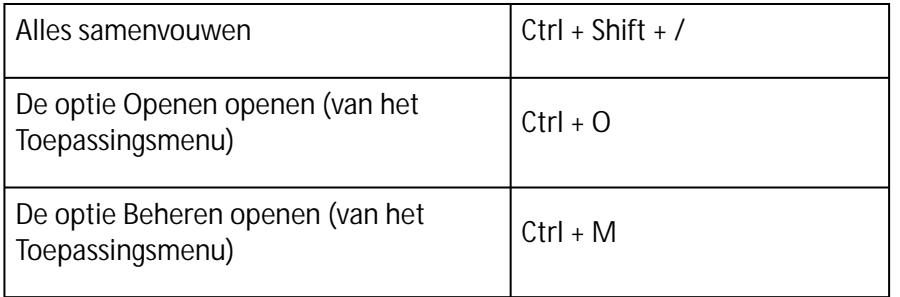

## **Functies**

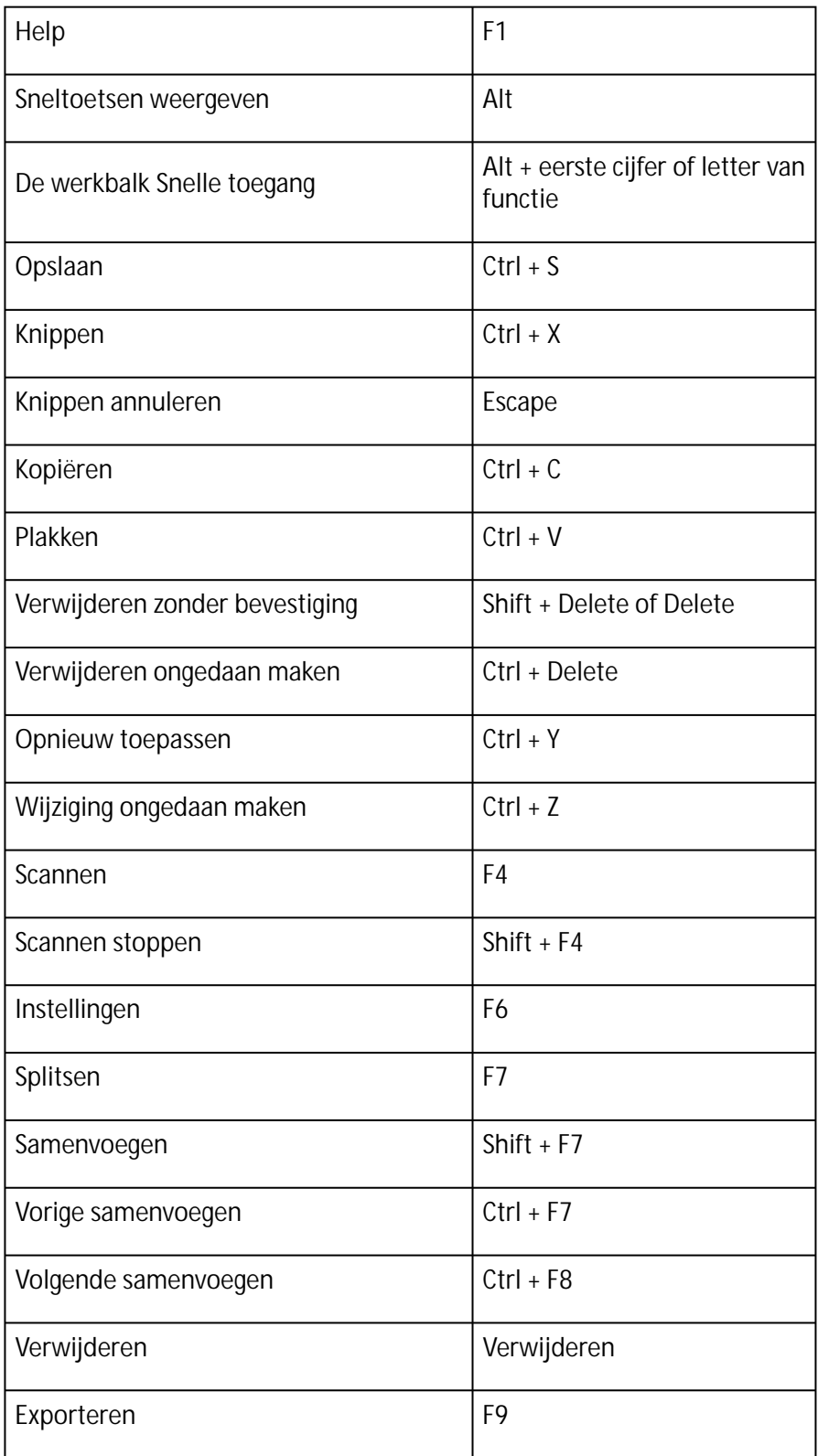

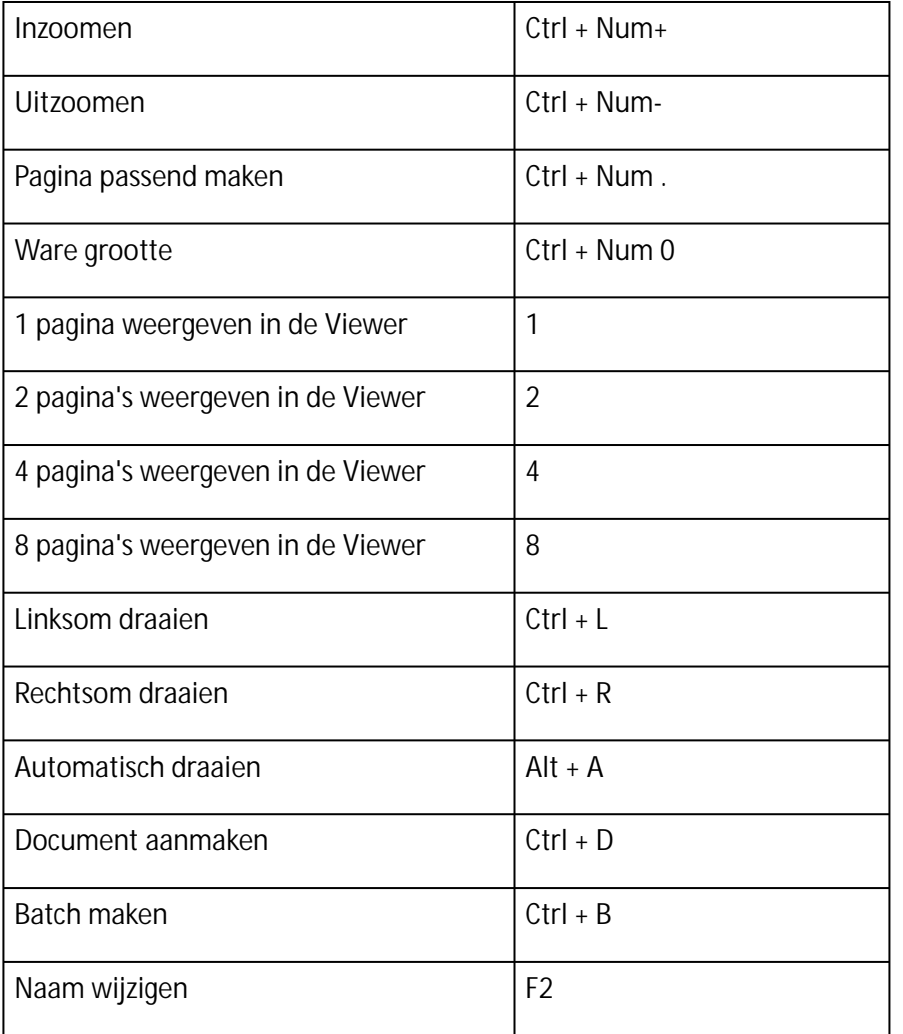

# <span id="page-39-0"></span>**Wettelijke vermeldingen**

# **Auteursrechten**

© 2022 I.R.I.S. Alle rechten voorbehouden.

I.R.I.S. is eigenaar van de auteursrechten op de IRISmart™ File-software, het online Help-systeem en deze publicatie.

De in dit document beschreven software wordt ter beschikking gesteld onder een licentieovereenkomst die de gebruiksvoorwaarden van dit product bepaalt. De software mag alleen overeenkomstig de voorwaarden van die overeenkomst worden gebruikt of gekopieerd. Geen enkel deel van deze publicatie mag worden gereproduceerd, verzonden, opgeslagen in een retrievalsysteem of vertaald in een andere taal zonder de voorafgaande schriftelijke toestemming van I.R.I.S.

### **Documentversie 2.2 - Softwareversie 11.1.235**

De informatie in dit document is eigendom van I.R.I.S. De inhoud is onderhevig aan wijzigingen zonder voorafgaande kennisgeving en vertegenwoordigt geen verbintenis van de kant van I.R.I.S. Wijzigingen, foutcorrecties of functie-updates in de huidige software zijn mogelijkerwijs niet op tijd bijgewerkt in deze gebruikershandleiding. Voor de laatste gegevens kunt u de software zelf raadplegen. Drukfouten, vertaalfouten of inconsistenties met de bestaande software worden tijdig bijgewerkt.

Deze handleiding maakt gebruik van fictieve namen voor demonstratiedoeleinden; verwijzingen naar echte personen, bedrijven of organisaties zijn zuiver toevallig.

### **Handelsmerken**

Het I.R.I.S.-logo, IRISmart™ File en IRISPowerscan™ zijn handelsmerken van I.R.I.S. OCR (Optical Character Recognition), taaltechnologie, ICR (Intelligent Character Recognition)-technologie, MICR (Magnetic Ink Character Recognition)-technologie, BCR (Bar Code Reading)-technologie, OMR (Optical Mark Recognition) en iHQC (intelligent High Quality Compression)-technologie van I.R.I.S. Document Generation (Documenten genereren) van I.R.I.S. Send to the Cloud (Naar de cloud versturen) van I.R.I.S.

Alle overige in deze handleiding vermelde producten zijn handelsmerken of gedeponeerde handelsmerken van hun respectieve eigenaars.

### **Patenten**

IRISmart File is beschermd met patenten.

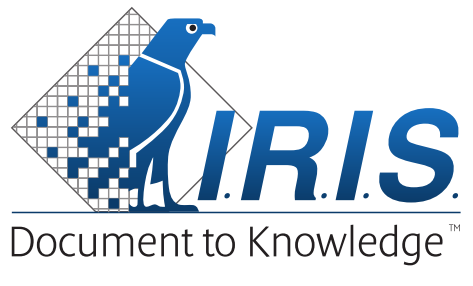

A CANON COMPANY

I.R.I.S. SA/NV *rue du Bosquet 10, B-1348 Louvain-la-Neuve* +32 (0) 10 45 13 64 - [www.irislink.com](http://www.irislink.com)